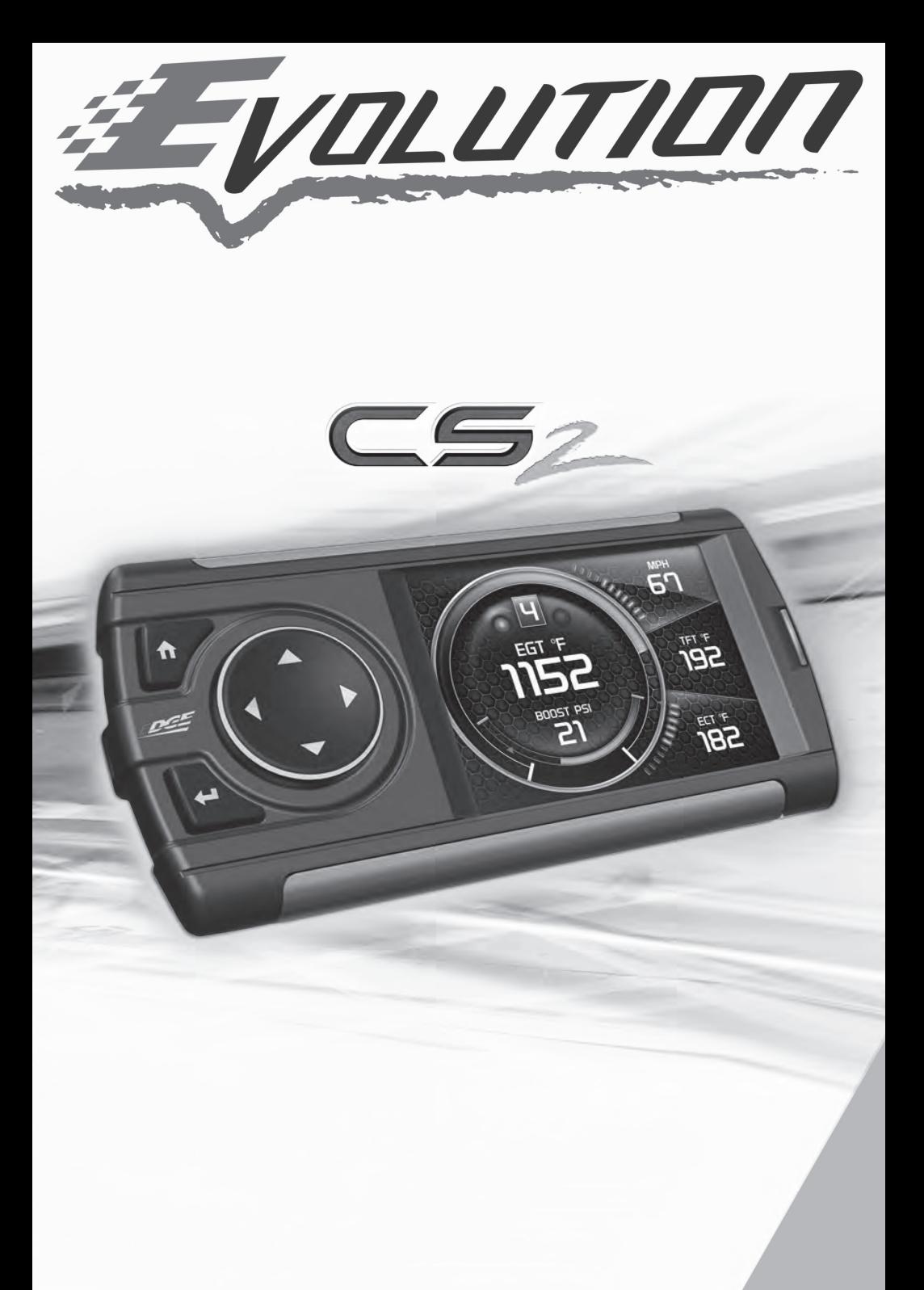

**USER MANUAL** 

# **Table of Contents**

#### **4 Read Me** 4 Safety Warning & Caution<br>5 Safety Guidelines 5 Safety Guidelines **6 At a Glance** 6 Physical Overview - The Display **Accessories** 8 Button Icons 8 Common Terms 9 Navigating Menus **10 Getting Started** 10 Download the Fusion Update Software 11 Using the Fusion Update Software 12 Cable Installation 12 Windshield Mount Installation 13 **Installing the Display 14 Display Set Up OEM Selection Menu** 15 Changing the Default Background Image 16 Configuring the Home Screens 18 Individual Gauge Setup 20 Download and Install MyStyle Software 21 Adding Custom Background Images **22 Settings** Accessory Settings - Turbo Cool Down Setup 23 Vehicle Settings - Tire Size 24 Alert Settings

- 
- 25 Sound Duration Alerts
- 25 Backlight Autodim
- 26 Background Color
- 27 Menu Time out
- 27 Units
- 27 Factory Reset

## **28 Performance Tuning**

- Basic Vehicle Programming
- 30 Custom Vehicle Programming
- 32 Power Levels Explained
- 33 Custom Options Explained

## **34 Diagnostics**

- Read DTCs
- 35 Clear DTCs
- 35 Clear On Start
- 36 Manual DPF Regeneration
- 37 DPF Regeneration Explained
- 38 Injector Balance Rates
- 39 Transmission Relearn
- **40 Performance Testing**
- 40 0-60 & Quarter Mile<br>41 Horsepower
- **Horsepower**

## **42 Data Logging**

- 42 Data Logging Explained<br>43 Retrieving Data Using M
- Retrieving Data Using MyStyle
- **44 Records**
- Records Explained
- **45 Help**
	- **Help Menu Explained**

## **46 Maintenance Manager**

- Turn on Maintenance Manager
- 47 Entering the Odometer Value
- 48 Setting the Alert Threshold
- 49 Customizing Maintenance Items

## **50 Mileage Coach**

Mileage Coach Set Up

## **52 Appendix**

- Limited 1 Year Warranty
- 53 Important Information about your Vehicle's Warranty<br>54 Service Center and Compatibility Cautions
- Service Center and Compatibility Cautions
- 54 Cold Air Intake (CAI) Kits
- 55 Mechanical Modifications<br>55 Forced Induction (Turboch
- 55 Forced Induction (Turbochargers or Superchargers)
- 56 Commonly Used Acronyms
- 57 Trouble Shooting Guide
- 58 OEM EGT Locations Diesel Trucks Only
- 59 CARB/EPA Compliance

# **Read Me**

## **Safety Warning & Caution**

Throughout this User Manual you will see important messages regarding your safety or the protection of your vehicle. These messages are designated by the words WARNING or CAUTION.

*WARNING indicates a condition that may cause serious injury or death to you, your passengers or others nearby. Pay careful attention to these Warning messages, and always comply with them. They could save a life.*

*CAUTION indicates a condition that could cause damage to your vehicle. It is important to install and operate your product in conformance with instructions in this Manual. Caution alerts you to particularly important things that will keep your vehicle operating properly.*

The Edge Product you have purchased is a high-performance product. As such, it does present some risks of which you should be fully aware. Do not use this product until you have carefully read the following safety information and the Owner Agreement.

*NOTE: After the display has been installed, a warning screen will appear (3) different times.* 

> *WARNING: Misuse of this device could lead to a serious accident. Do not use to break legal speed limits. Before installing, read and comply with all information in the User Guide. Do you agree?*

*If you agree with the agreement, select Yes to continue.*

## **Safety Guidelines**

**1.** Do not exceed legal speed limits on public roadways. Use any enhanced speed capabilities of this product only in closed circuit, legally sanctioned racing environments expressly for this purpose. Loss of control from speeding on a public road could seriously injure you, your passengers, or others on the roadway.

**2.** Do not operate the device while driving. Perform all adjustments or changes while stopped. Changing a setting while under way can interfere with your attention to roadway conditions.

**3.** "Stacking" performance-enhancing devices or other improper installation can cause power train failure on the road. Other products may have features incompatible with your Edge device. Follow all installation and operating instructions, and do not stack products.

**4.** Some modifications may affect other parts of your vehicle. For example, if you remove/adjust the speed limiter in your vehicle, be sure your tires and other components are rated for the increased speeds they will have to withstand. Not doing so can lead to loss of vehicle control. Modify the speed limiter only for use in closed circuit, legally sanctioned racing environments, not for use on public roadways.

*WARNING - Misapplication or misuse of this product could lead to a serious or fatal accident. Comply with all safety information in this manual, and your vehicle owner's manual. Follow safety, installation and operating instructions in this User Manual to assure proper use.* 

# **At a Glance**

## **Physical Overview - The Display**

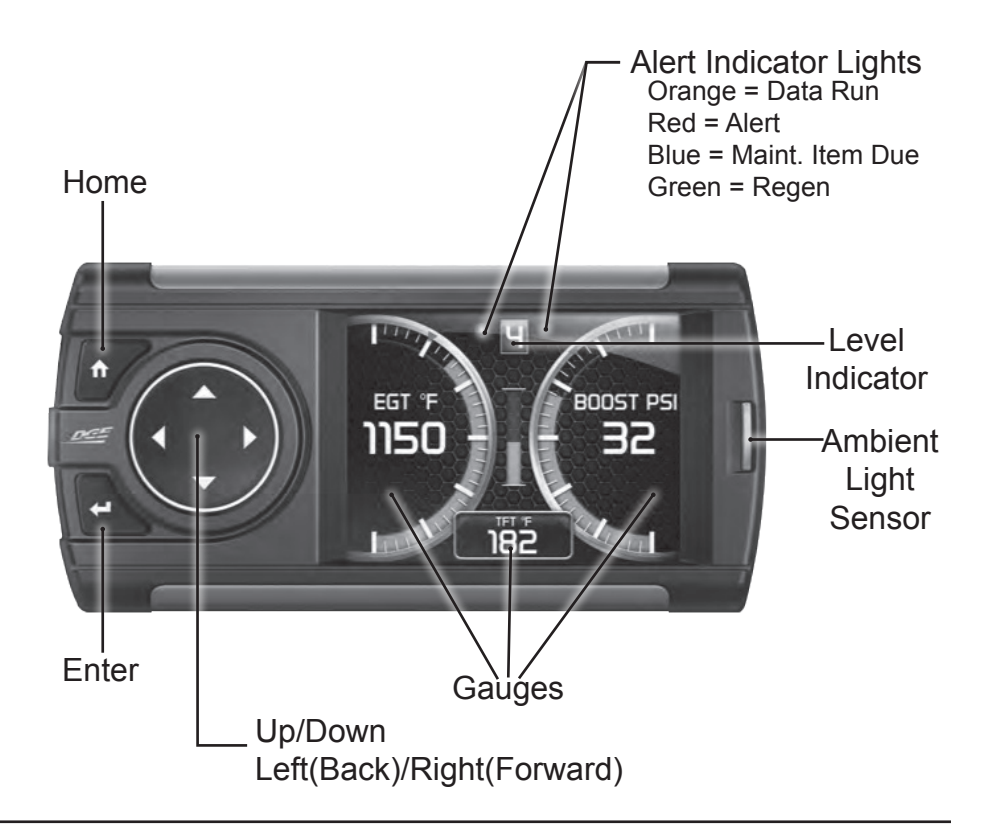

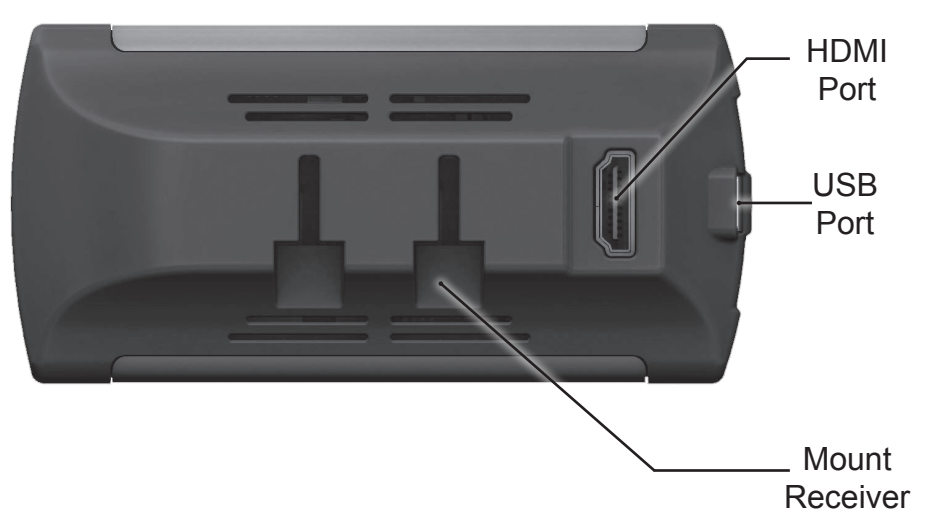

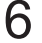

## **Accessories**

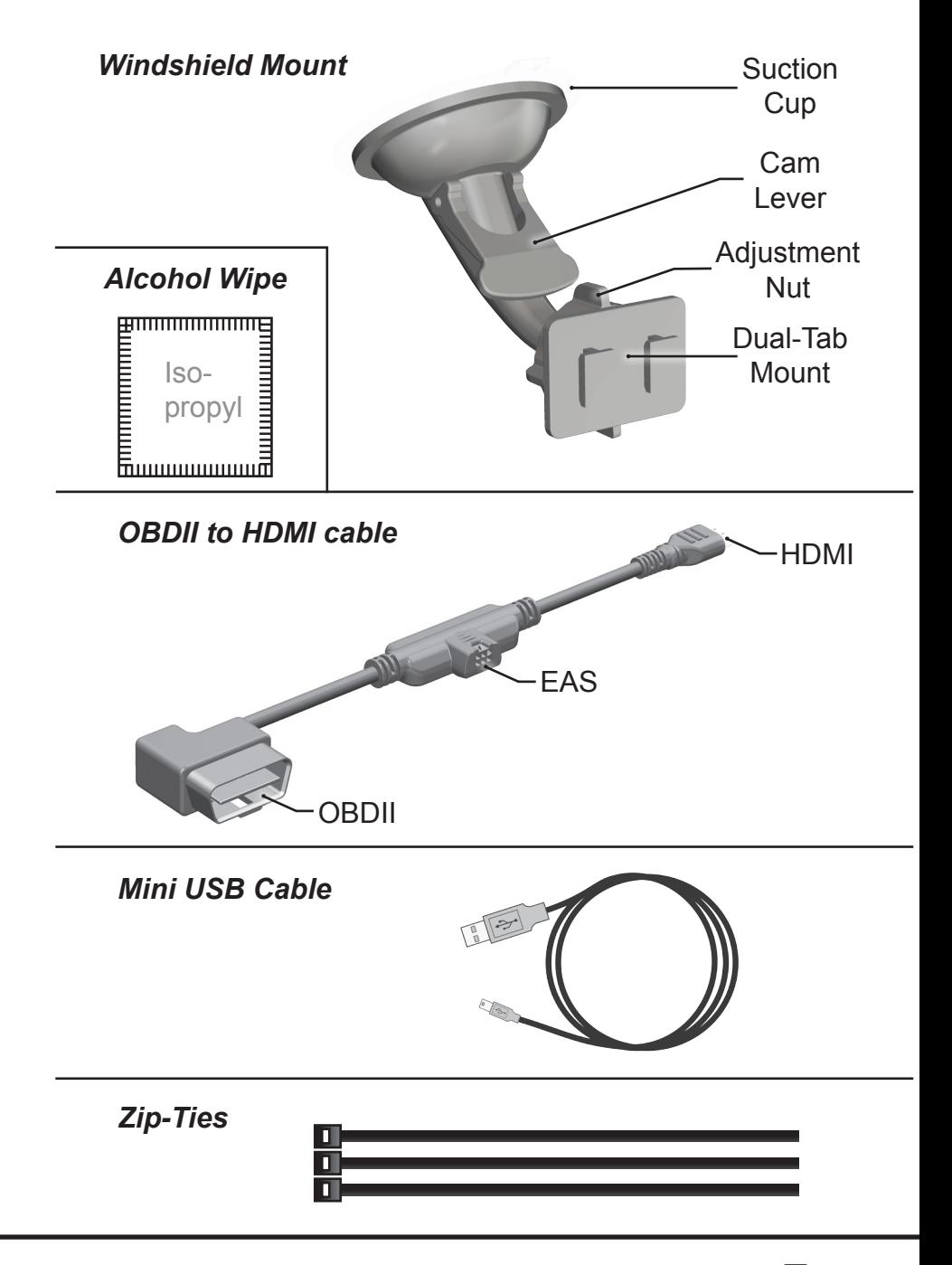

## **Button Icons**

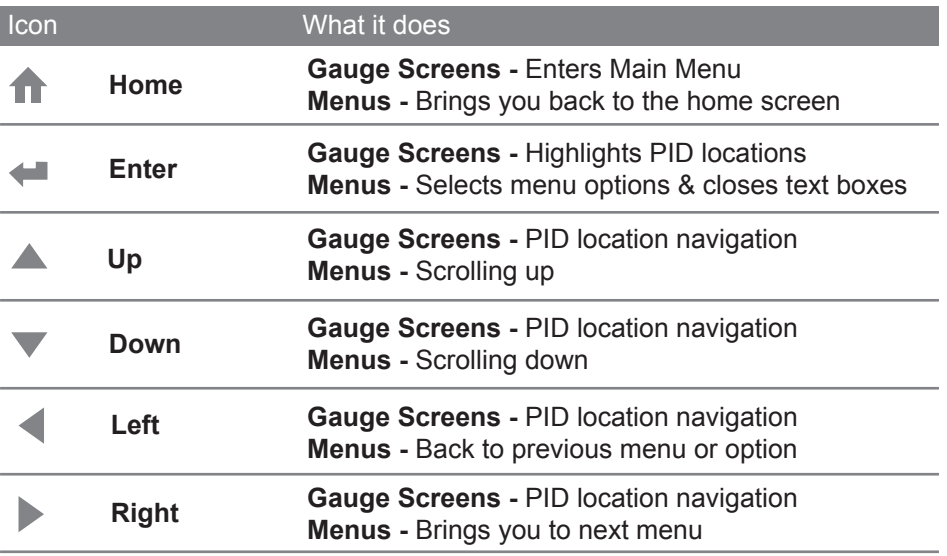

## **Common Terms**

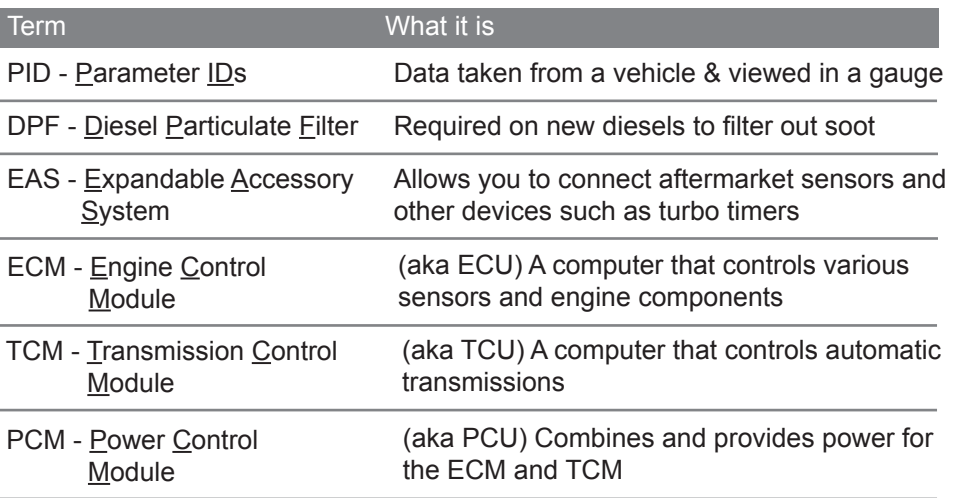

### **Navigating Menus**

**STEP 1 -** Enter the Main Menu by pressing the Home button.

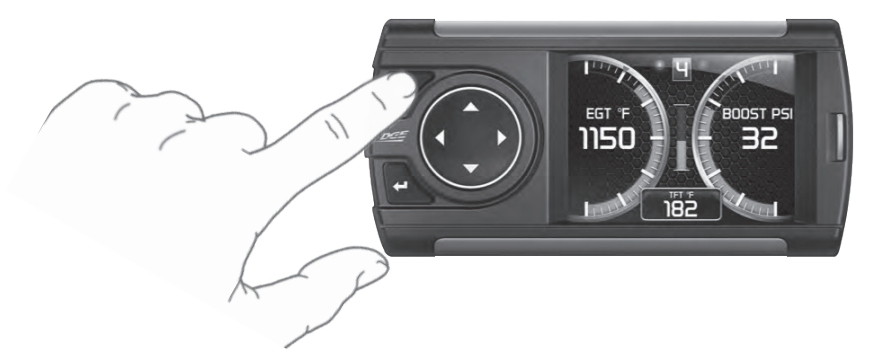

**STEP 2 - Use the Up/Down arrows to scroll through the menu** items.

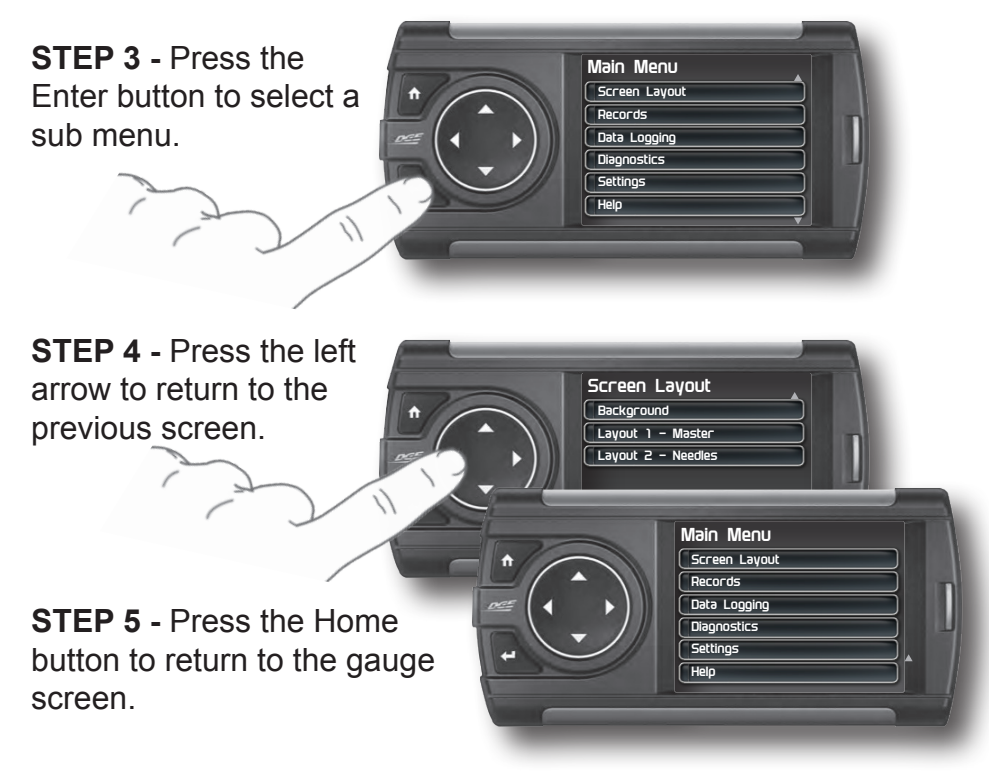

# **Getting Started**

## **Download the Fusion Update Software**

*A computer with internet access is required:*

**STEP 1 -** Go to **www.edgeproducts.com**

**STEP 2 -** Click the **UPDATES** tab, then **DOWNLOAD**.

**STEP 3 -** Open the **FusionClientSetup.exe** file, then click **Run**.

**STEP 4 -** Click **Next** to begin.

**STEP 5 -** Choose a folder location, then click **Next** to continue.

**STEP 6 -** Click **Next** to confirm the installation.

**STEP 7 -** Click the **OK** button if during the installation, the following message appears:

*"These drivers are not Windows Logo or WHQL verified. If you are asked, please choose to install them anyway."* 

**STEP 8 -** Click **Close** to exit once the installation is complete.

**STEP 9 -** Double click the **Fusion Icon** on your desktop.

**STEP 10 -** Click on the **Create a New User** option.

**STEP 11 -** Fill in the required information and click **Save**.

*An e-mail containing your fusion password will be sent to the e-mail you used in the form. Use this password to login into Fusion. (NOTE: The password is case sensitive)* 

**STEP 12 -** Double click the **Fusion Icon** on your desktop. **STEP 13 -** Plug the display into the computer using the USB cable. **STEP 14 -** *If asked, choose* **"Yes, this time only"***, then click* **Next***.* **STEP 15 -** *Select* **Install the software automatically** *then* **Next***.*  **STEP 16 -** If you're asked to "Continue Anyway" or "STOP installation" click **Continue Anyway** then click **Next** to complete the hardware wizard.

## **Using the Fusion Update Software**

*A computer with internet access is required:*

**STEP 1 -** Double click the **Fusion Icon** on your desktop.

**STEP 2** - When asked, plug the display into the computer using the supplied USB cable.

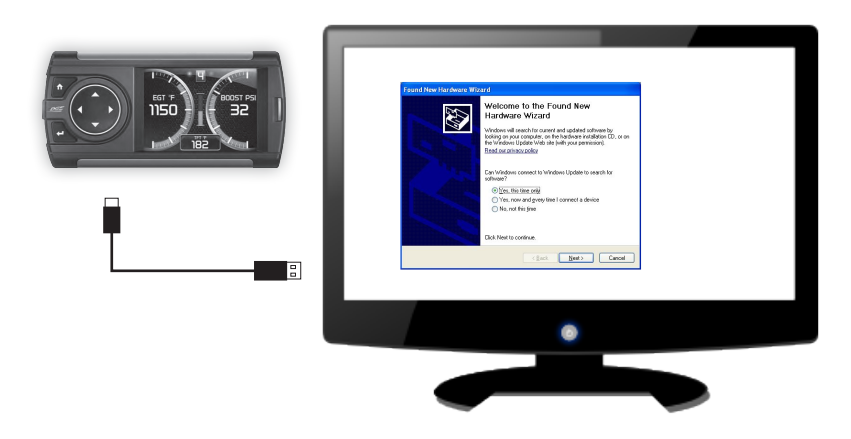

**STEP 3a -** If an update is available, click **YES** to continue.

#### *DO NOT unplug the display from the computer during an update.*

**STEP 3b -** If an update is not available, click the **OK** button. **STEP 4 -** Once the update is complete, click **Close.**

## **Cable Installation**

**STEP 1 - Locate the On Board Diagnostics II (OBDII) port.** *(This connector is typically found directly below the driver side dash console.)*

**STEP 2 -** Plug the OBDII connector into the vehicle port.

**STEP 3 -** Route the HDMI end up the driver side dash. *(On most vehicles, the side panel may be removed to expose the underside of the dash for easier routing. Leave exposed until after the display is installed.)*

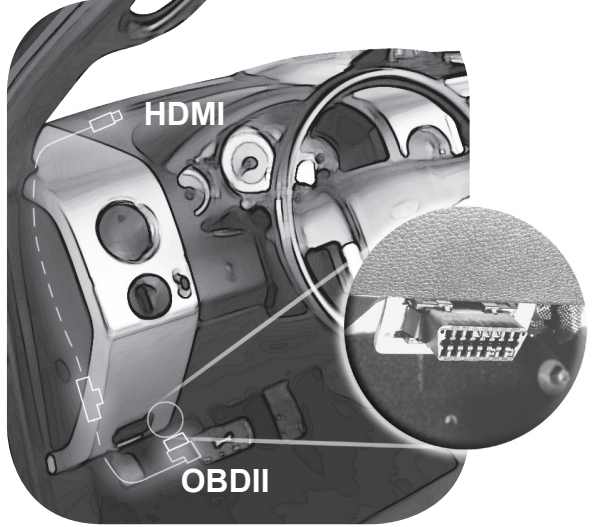

## **Windshield Mount Installation**

**STEP 1 -** Use the Alcohol Wipe to liberally clean the windshield in the area you plan to place the suction cup. Allow the glass to fully dry.

**STEP 2 - Firmly press and hold** the suction mount against the glass.

**STEP 3 -** Rotate the Cam Lever towards the glass to create the suction.

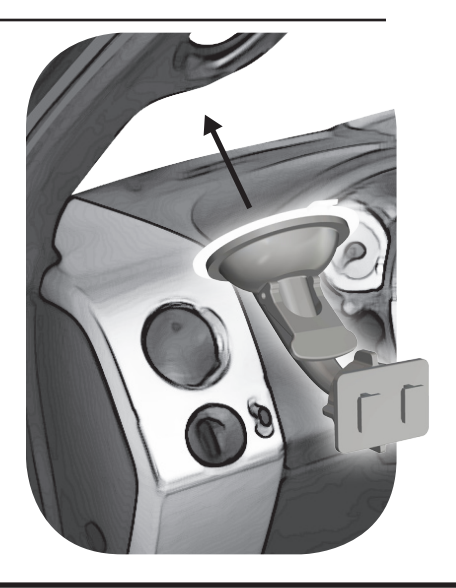

## **Installing the Display**

**STEP 1 -** Plug the HDMI connector into the HDMI receptacle located on the back side of the display.

**STEP 2 - Align the Dual** Tabs on the Mount with the mount receiver on the back side of the display, then slide it into place.

**STEP 3 -** Adjust the viewing angle using the adjustment nut on the mount's swivel head.

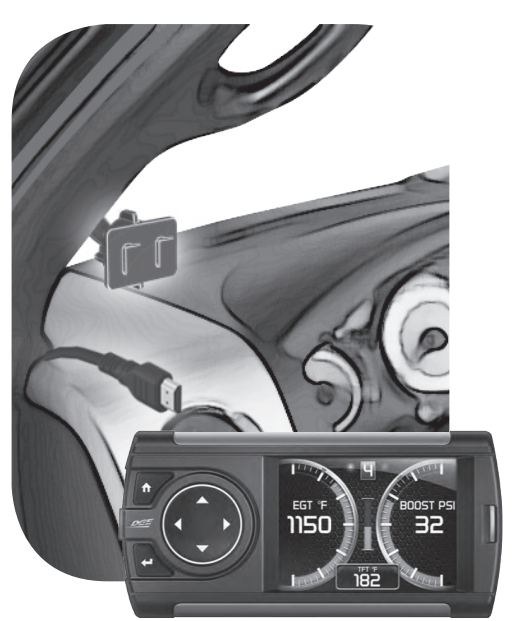

**STEP 4 - Pull any extra cable back** behind the pillar and dash. (Re-install any panels removed during the Cable Installation.)

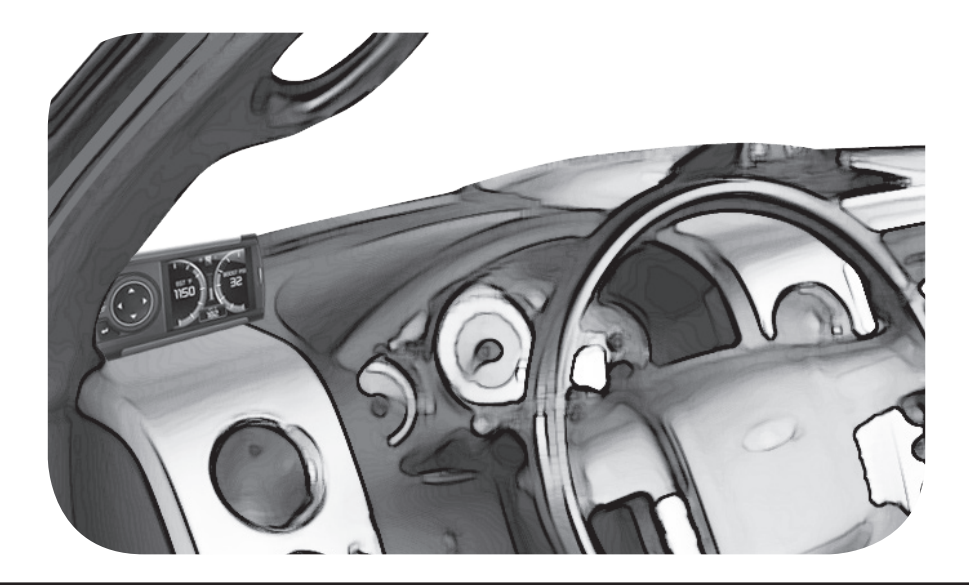

# **Display Set Up**

## **OEM Selection Menu**

Once the installation is complete, and you first plug the device into the OBDII port, the OEM selection menu will appear.

**STEP 1 -** Turn the vehicle to the ON or RUN key position.

**STEP 2 -** Select one of the available options that applies:

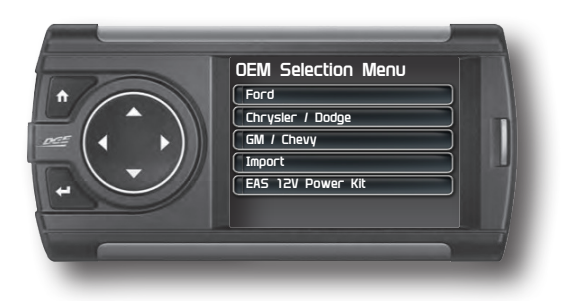

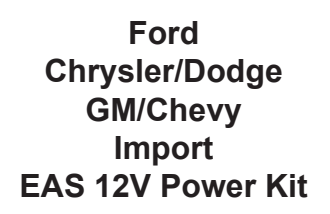

**STEP 3 -** Follow the on screen instructions. The Main Gauge screen will appear.

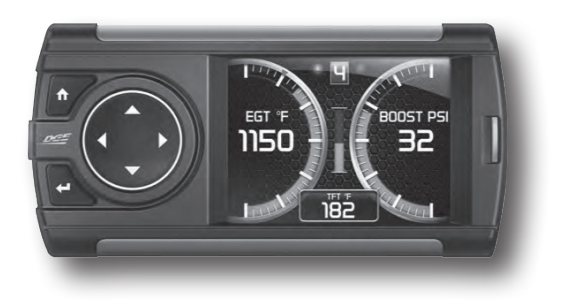

## **Changing the Default Background Image**

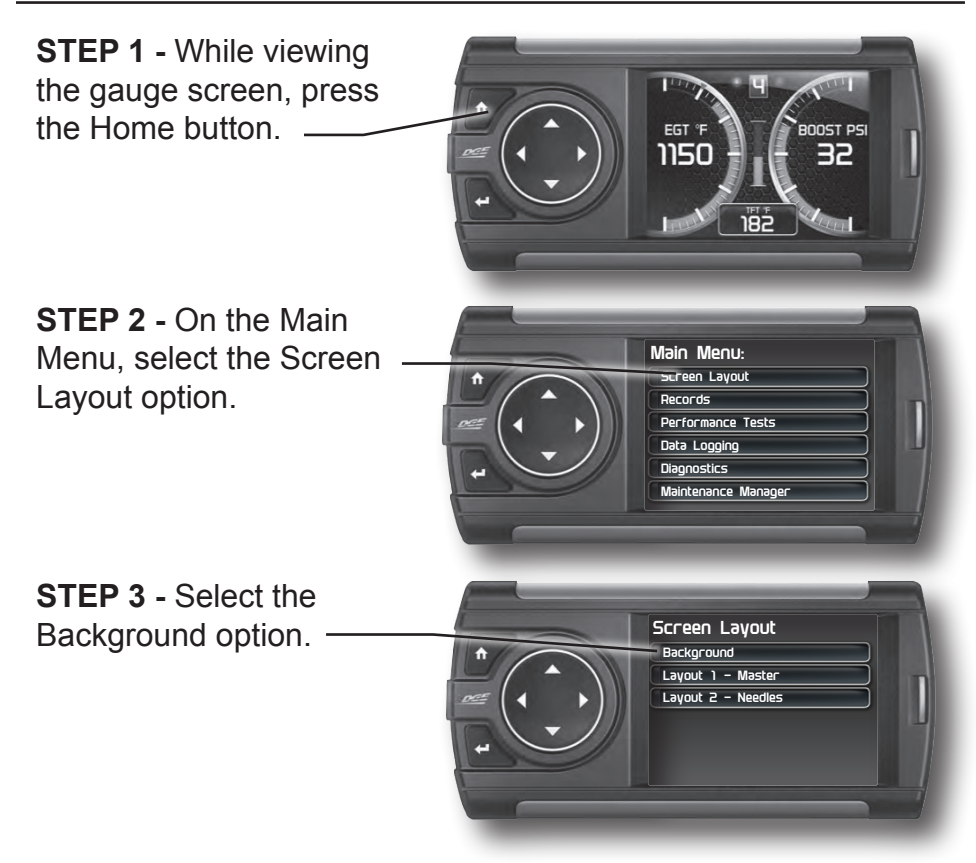

**STEP 4 -** Use the Left/Right buttons to scroll through the available background images.

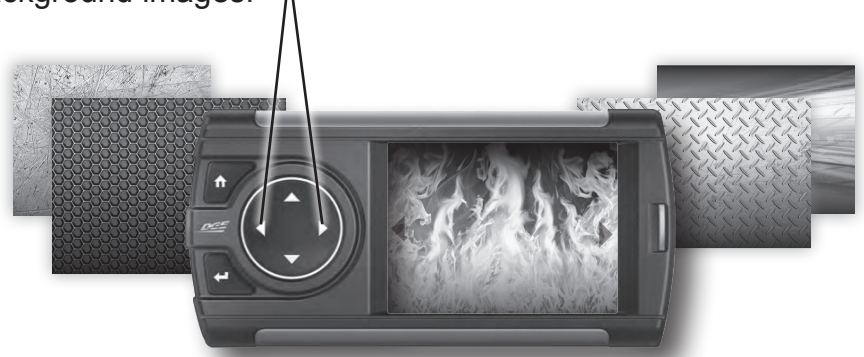

*Refer to the "Adding Custom Background Images" section of this manual for information on how to add your own images to the display.* 

## **Configuring the Home Screens**

**STEP 1 -** While viewing the gauge screen, press the Home button.

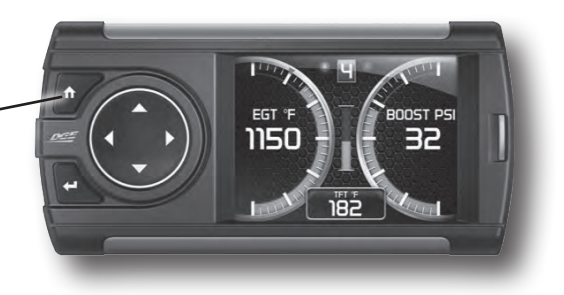

**STEP 2 -** On the Main Menu, select the Screen Layout option.

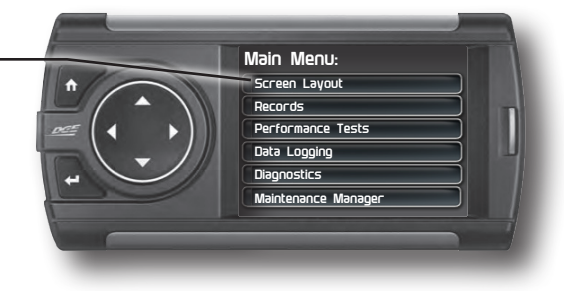

#### **STEP 3 -** Select either of the Layout options.

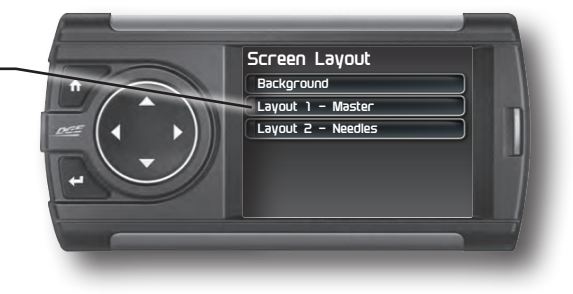

**STEP 4 -** Use the Up/Down buttons to scroll through the available screen layouts. Press Enter to select an option.

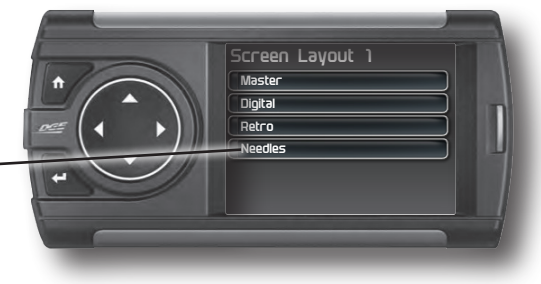

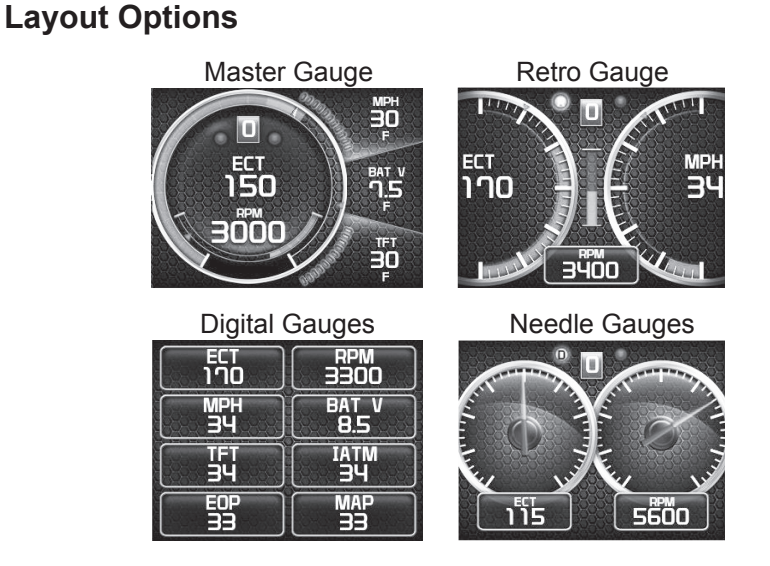

**STEP 5 -** Once you have highlighted a screen layout, press the Home button to return to the main gauge screen.

**STEP 6 -** While on the main gauge screen, press the Left or Right arrows to change between screen Layouts 1 and 2.

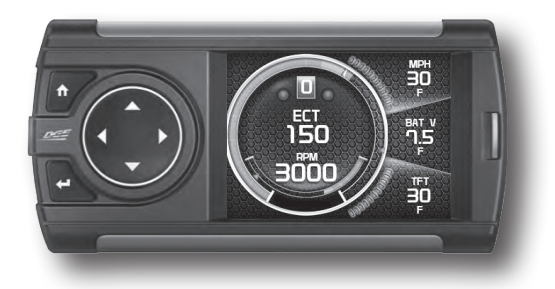

## **Individual Gauge Setup**

**STEP 1 - While viewing a gauge** layout screen, press the Enter button. A gauge location will be highlighted.

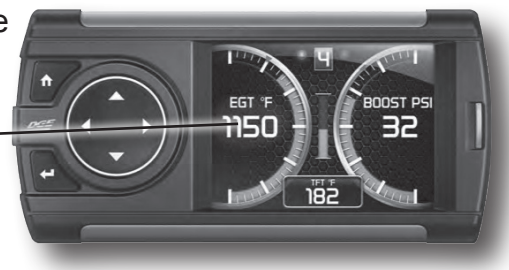

**STEP 2 -** Use the arrow buttons to highlight the gauge location that you would like to modify.

**STEP 3 -** Highlight the Select New PID option. Then press Enter.

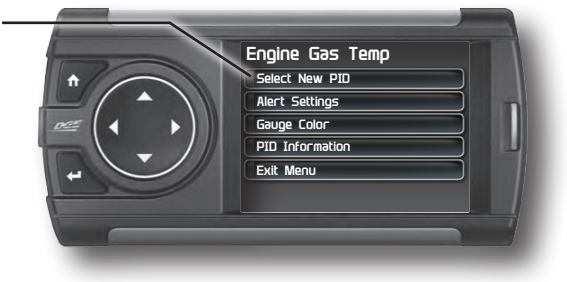

**STEP 4 -** Use the Up/Down arrow buttons to highlight a new PID, then press Enter.

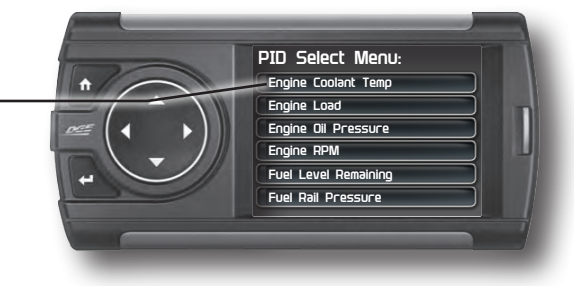

**STEP 5 -** Select each of the remaining options to further customize your gauge.

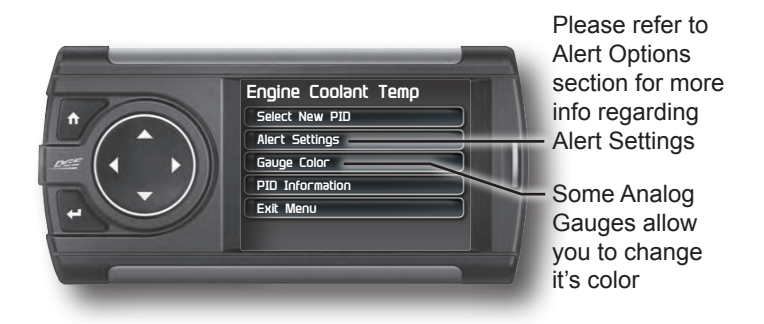

**STEP 6 -** Return to the main gauge screen. The new PID will be displayed along with any customized options you may have changed.

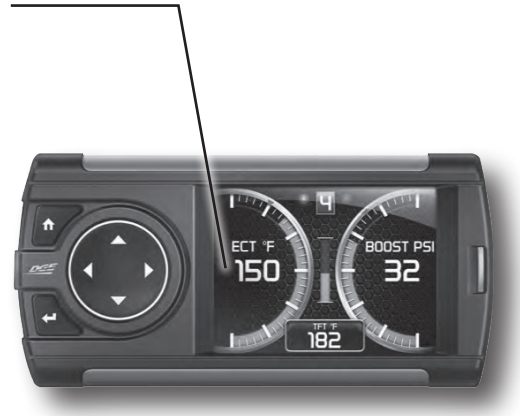

## **Download and Install MyStyle Software**

MyStyle is software that allows you to customize your display background image and manage your EAS devices.

*A computer with internet access is required:* **STEP 1 -** Go to **www.edgeproducts.com**

**STEP 2 -** Click the **UPDATES** tab, then Mystyle **DOWNLOAD**.

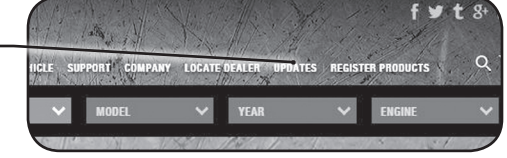

**STEP 3 -** Open the **MyStyleSetup.exe** file, then click **Run**.

**STEP 4 -** Click **Next** to begin.

**STEP 5 - Choose a folder location,** then click **Next** to continue.

**STEP 6 -** Click **Next** to confirm the installation.

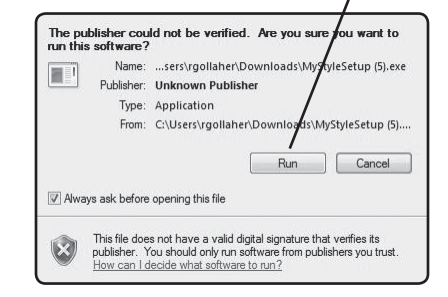

**STEP 7 -** Click the **OK** button if during the installation, the following message appears:

*"These drivers are not Windows Logo or WHQL verified. If you are asked, please choose to install them anyway."* 

**STEP 8 -** Click **Close** to exit once the installation is complete.

## **Adding Custom Background Images**

This section describes how to add personalized photos or pictures to your display using a computer.

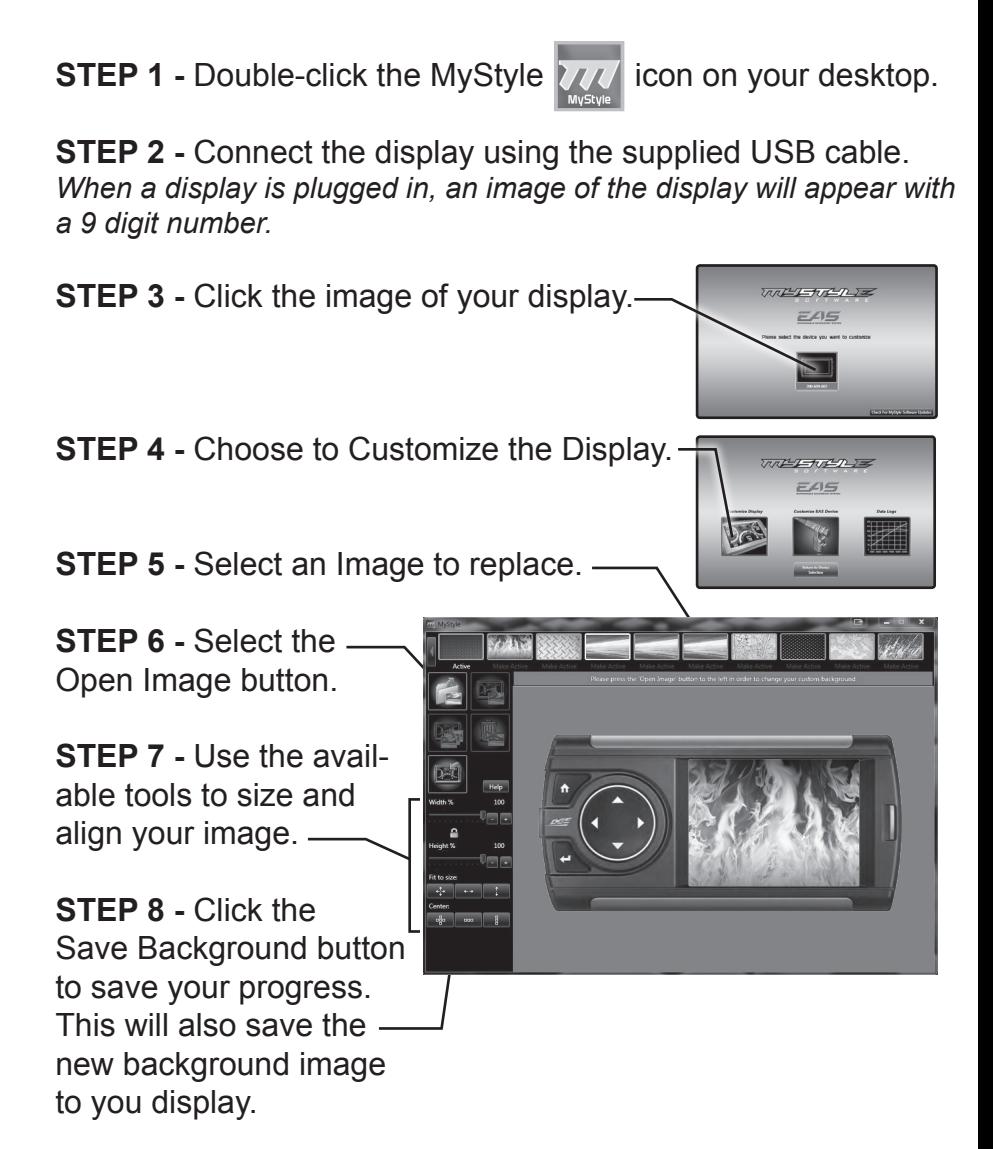

# **Settings**

## **Accessory Settings - Turbo Cool Down Setup**

This feature is only available and listed if an EAS Turbo Timer has been installed. The Turbo Cool Down feature allows the engine to continue running (after the key is in the off position) until one of four conditions have been met:

- 1. If the EGT value falls below the target set point.
- 2. The time set expires.
- 3. Pressing either the brake or gas pedal.
- 4. Pressing a button on the CS2.

### **STEP 1 -** Press the Home button to enter the Main Menu

**STEP 2 -** Use the Up/Down arrow buttons to scroll down to the Settings option.

**STEP 3 -** Press Enter. **STEP 4 -** Next, select Accessory Settings from the Settings menu. **STEP 5 -** Select Turbo Cool Down Setup. **STEP 6 -** Choose one of the available options. Select this option if you would like the turbo timer feature to use a pre-determined EGT value. Select this option if you would like the turbo timer feature to use a pre-determined time setting (seconds). WARNING: Do not use this feature in an enclosed area. **Settings Accessory Settings Vehicle Settings Alert Settings Sound Duration - 3 sec Backlight Autodim - 99% Background Color Turbo Cool Down Set Turn On and Use EGT Turn On and Use Time Do Not Use Turbo Time** 

This option will disable the turbo timer feature and take you back to the previous menu.

*NOTE: 2007-09 Dodge trucks can be turned off using the key's panic button. 2010 Dodge trucks can be turned off if the lock and panic buttons are pressed at the same time.*

## **Vehicle Settings - Tire Size**

*The display is capable of re-calibrating the vehicle's speedometer and the MPH PID. In order for this to happen, you will need to enter a tire size.*

**STEP 1 -** Press the Home button to enter the Main Menu

**STEP 2 -** Use the Up/Down arrow buttons to scroll down to the Settings option.

**STEP 3 -** Press Enter.

**STEP 4 -** Select Vehicle Settings, then select the Tire Size option.

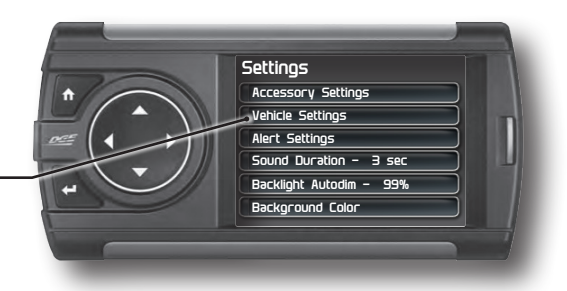

**STEP 5 -** Select the size option that best fits your application: Stock Size = Stock Tires Modified Size = Non-Stock Tires

**STEP 6** - Choose the tire format that best fits your application. (NOTE: You must enter the Stock Size as well if a modified Size is being entered)

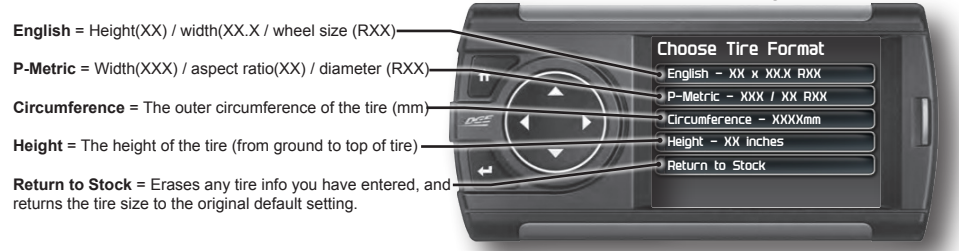

**STEP 6 - Use the arrow buttons to highlight a number, then** press enter to select it. When done select Done or press Enter.

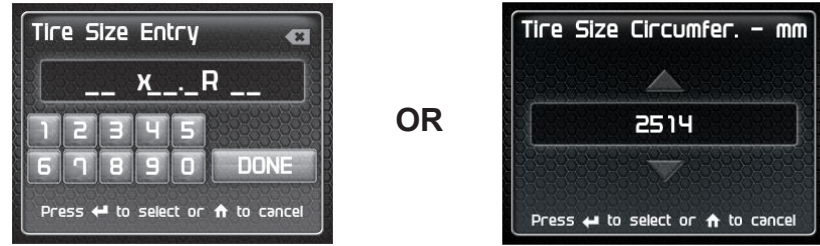

## **Alert Settings**

**STEP 1 -** Press the Home button to enter the Main Menu.

**STEP 2 -** Use the Up/Down arrow buttons to scroll down to the Settings option.

**STEP 3 -** Press Enter

**STEP 4 -** Select Alert Settings from the list.

**STEP 5 -** Select a PID from the list.

**STEP 6 -** Make your adjustments.

In the example below, battery voltage is being modified.

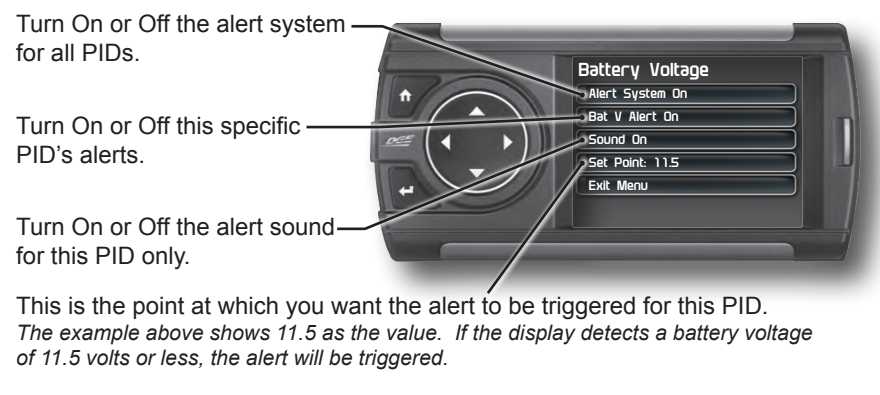

#### **During an alert:**

1) One of these lights will light up red and have an A inside it.

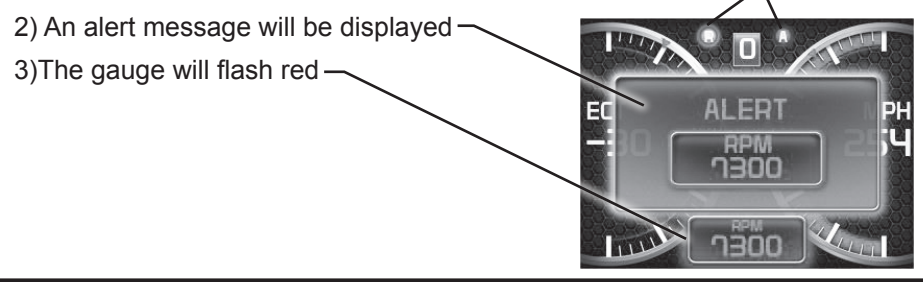

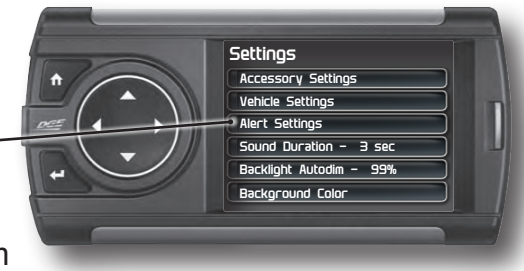

### **Sound Duration - Alerts**

**STEP 1 -** Press the Home button to enter the Main Menu.

**STEP 2 -** Use the Up/Down arrow buttons to scroll down to the Settings option.

**STEP 3 -** Press Enter

**STEP 4 -** Select Sound Duration from the list.

**STEP 5** - Adjust the time (in seconds) to the length of time an alert should sound.

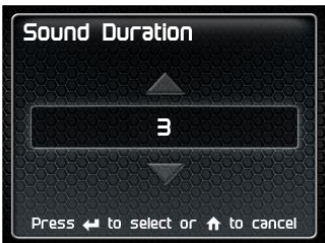

**STEP 6 -** Press Enter

### **Backlight Autodim**

Each display is equipped with a light sensor that detects how much light is entering the vehicle cab. During the day, the display will be at it's maximum brightness. As it gets darker outside, the display will automatically dim according to the amount of sunlight. If the value is kept at 99%, the display will be as dim as possible. If the value is set to 50%, the display will only be half as dim at night.

**STEP 1 -** Press the Home button to enter the Main Menu.

**STEP 2 -** Use the Up/Down arrow buttons to scroll down to the Settings option.

**STEP 3 -** Press Enter

**STEP 4 -** Select Backlight Autodim from the list.

**STEP 5 - Adjust the percent value.** 

**STEP 6 -** Press Enter.

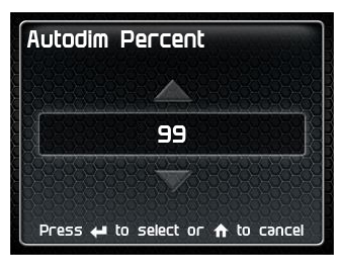

## **Background Color**

**STEP 1 -** Press the Home button to enter the Main Menu.

**STEP 2 -** Use the Up/Down arrow buttons to scroll down to the Settings option.

**STEP 3 -** Press Enter

**STEP 4 -** Select Background Color from the list.

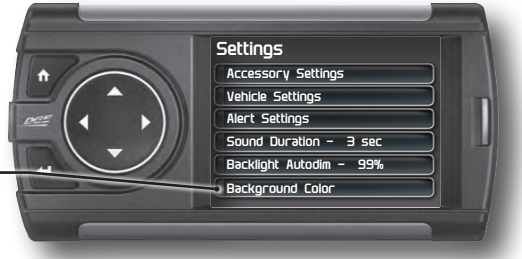

**STEP 5 - Use the Up/Down arrow buttons to toggle between the** options on the Color Mixer screen. Use the Left/Right arrow buttons to adjust their values.

**STEP 6 -** Make your adjustments.

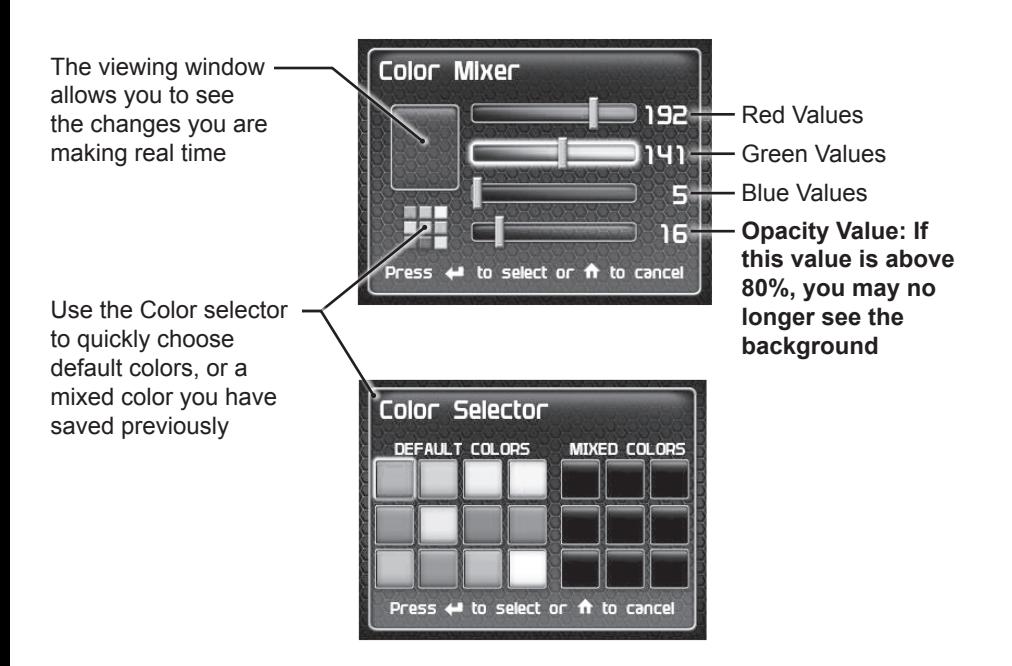

### **Menu Time out**

This feature prevents the display from staying on for excess amounts of time. Once the time runs out, the display will return to the main gauge screen, then shut off.

**STEP 1 -** Press the Home button to enter the Main Menu.

**STEP 2 -** Use the Up/Down arrow buttons to scroll down to the Settings option.

**STEP 3 -** Press Enter

**STEP 4 -** Select Menu Timeout from the list.

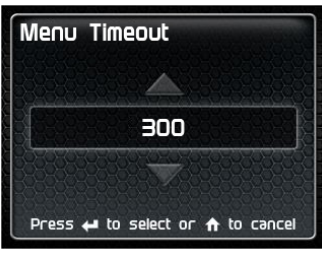

**STEP 5 -** Adjust the time (in seconds).

**STEP 6 -** Press Enter.

#### **Units**

Changing the unit option allows you to view PIDs in either Metric or English. Vehicle Speed, for example, may be viewed as either MPH or KPH. Temperature PIDs such as Engine Coolant Temperature may be viewed as either Fahrenheit or Celsius, etc.

*CAUTION: If you set up your display while the units are in English, and then switch to Metric, the values will remain the same, and not be converted.*

## **Factory Reset**

This feature will return the display to the factory default settings. All records and input data will be deleted and not recoverable.

**STEP 1 -** Press the Home button to enter the Main Menu.

**STEP 2 -** Use the Up/Down arrow buttons to scroll down to the Settings option.

**STEP 3 -** Press Enter

**STEP 4 -** Select Factory Reset from the list. Press Enter.

# **Performance Tuning**

## **Basic Vehicle Programming**

*NOTE: Not all levels shown below are available on every vehicle make and/or model.*

The Evolution comes ready with power levels that can be used to easily program the vehicle's Power Control Module (PCM). This section explains how to tune a vehicle using the standard level options.

*CAUTION: Programming requires that the vehicle be parked and not moving. As such, make sure to park away from traffic or areas where the vehicle may impede access or exit. Programming will take several minutes and the vehicle can't be started during this process.*

**STEP 1 -** Press the Home button to enter the Main Menu.

**STEP 2 -** Use the Up/ Down arrow buttons to scroll down to the Performance Tuning option.

**STEP 3 -** Press Enter.

**STEP 4 -** Select one of the available tuning levels.

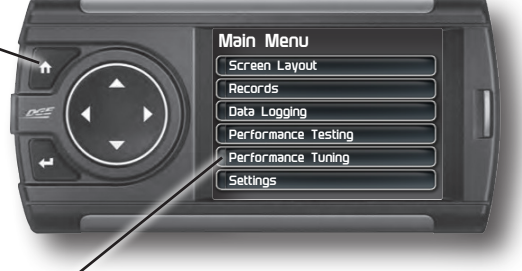

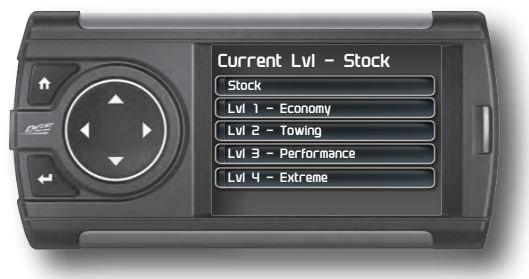

*WARNING: Do Not combine or "Stack" chips (modules) to gain more horsepower. The chips could be incompatible and result in power-train failure or create dangerous conditions leading to a serious or fatal accident.*

**STEP 5 -** Press Enter to continue.

**STEP 6 -** When asked if you would like to create a custom program, press NO.

*NOTE: After selecting NO, the Evolution will begin to save the stock files. These files are used to return your vehicle back to it's stock settings.*

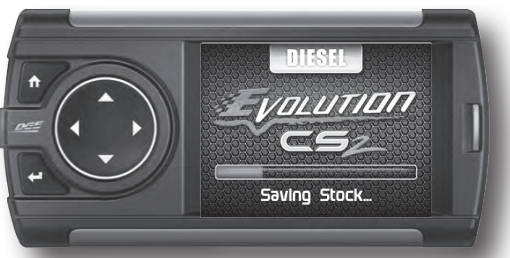

**STEP 7** - When asked, follow the Key-ON / Key-OFF instructions.

*(NOTE: After the programming is complete, you will be taken back to the Levels screen. At the top it will say: "Current Lvl - the tune you picked")*

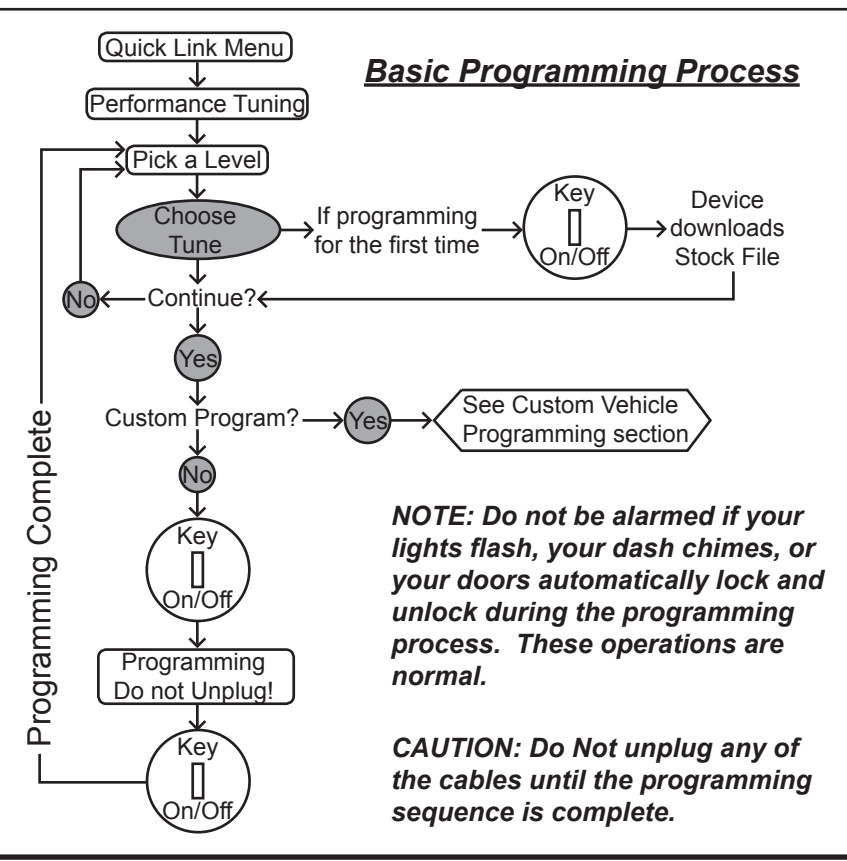

## **Custom Vehicle Programming**

The Evolution comes ready with power levels that can be used to easily program the vehicle's Power Control Module (PCM). This section explains how to modify custom options within each power level.

*CAUTION: Programming requires that the vehicle be parked and not moving. As such, make sure to park away from traffic or areas where the vehicle may impede access or exit. Programming will take several minutes and the vehicle can't be started during this process.*

**STEP 1 -** Press the Home button to enter the Main Menu.

**STEP 2 -** Use the Up/ Down arrow buttons to scroll down to the Performance Tuning option.

**STEP 3 -** Press Enter.

**STEP 4 -** Select one of the available tuning levels.

**STEP 5 -** Press Enter to Continue.

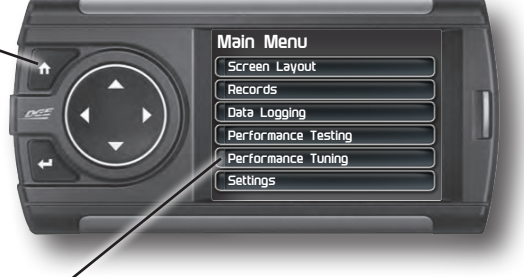

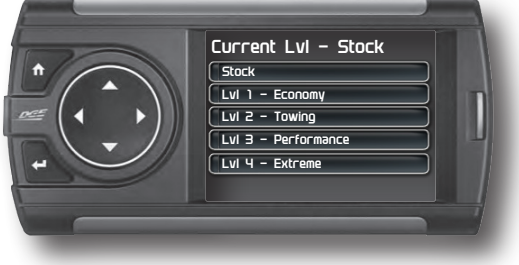

*WARNING: Do Not combine or "Stack" chips (modules) to gain more horsepower. The chips could be incompatible and result in power-train failure or create dangerous conditions leading to a serious or fatal accident.*

**STEP 6 -** When asked if you would like to create a custom program, press Yes.

**STEP 7 - Scroll through** the available options, modify them accordingly, then press Enter.

**STEP 8 -** Select Continue Programming.

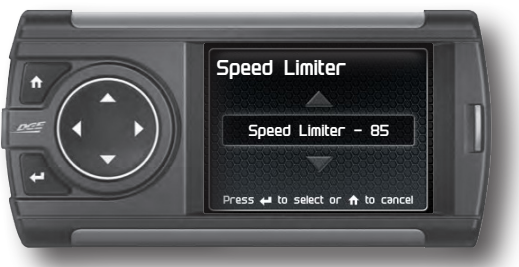

**STEP 9 -** When asked, follow the Key-ON / Key-OFF instructions.

*(NOTE: After the programming is complete, you will be taken back to the Levels screen. At the top it will say: "Current Lvl - the tune you picked")Levels screen. At the top it will say: "Current Lvl - the tune you picked")*

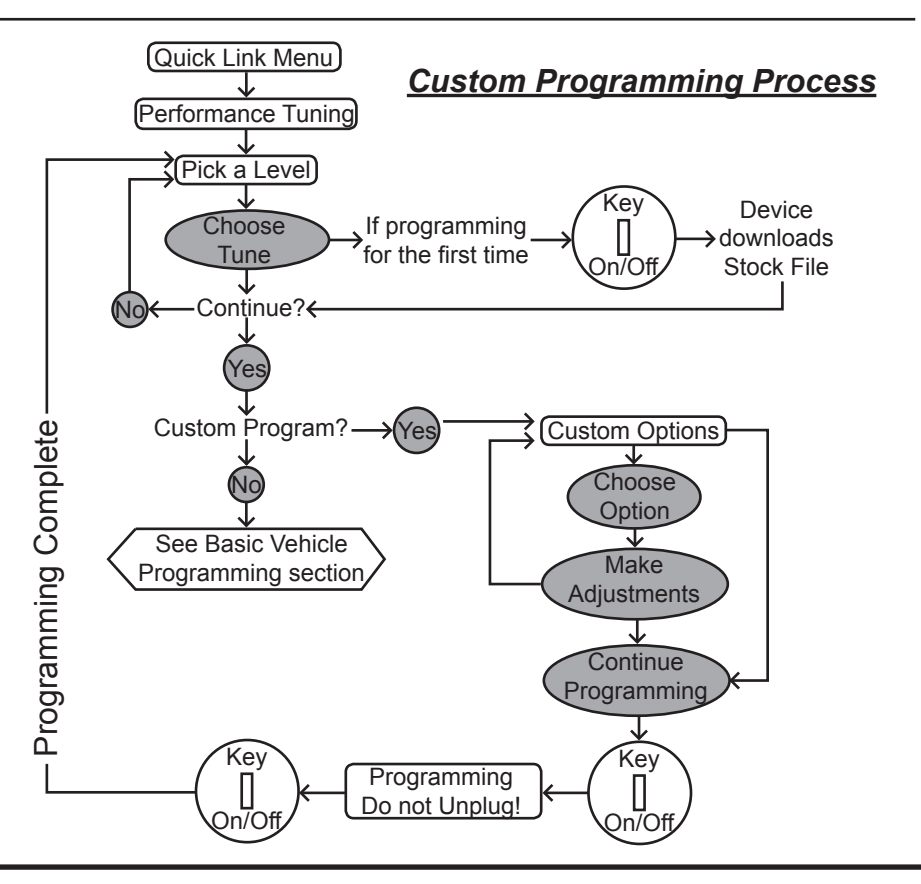

## **Power Levels Explained**

*NOTE: Not all levels shown below are available on every vehicle make and/or model.*

The Evolution device typically comes ready with (4) power levels. These levels are tuned specifically for different driving situations. This section describes each level and how it should be used.

*WARNING: Performance and Extreme levels are not intended for and should not be used for towing. Do not exceed your vehicle's max Gross Vehicle Weight Rating (GVWR) as outlined in the vehicle's owner's manual. Doing so may result in loss of vehicle control and cause bodily injury.*

**TRANS ONLY** - The trans only level affects and makes changes to the transmission only. It will provide firmer transmission shifts which may help increase transmission life.

**ECONOMY** - The economy level is the lowest power level. It has been specifically tuned for optimum fuel economy. We recommend using this level for daily driving.

**TOWING** - The towing level is designed for towing. The tuning created for this level provides power when it is needed most while pulling a load.

**PERFORMANCE** - The performance level is a high power level. The fuel injection and timing is adjusted to semi-aggressively extract power gains from the vehicle without sacrificing drive-ability or durability.

**EXTREME** - This is the highest setting for an Evolution. The fuel injection and timing is adjusted to aggressively extract high performance from your vehicle without sacrificing driveability or durability.

## **Custom Options Explained**

After choosing a power level you will be given the option to adjust a custom option. This means that within each programming level you can adjust specific vehicle functions.

**USE CURRENT SETTINGS** - This option will use the previously selected/modified options.

**RESET ALL VALUES** - This options will restore all of the settings back to the factory default settings.

**TIRE SIZE** - This options will allow you to select a new tire size if you've changed the factory tires.

**GEAR RATIO** - This option will allow you to select a new gear ratio if you've changed the factory gears.

**SPEED LIMITER** - This option will allow you to adjust the factory speed limiter higher or lower.

*WARNING: Removal/adjustment of the factory speed limiter is intended for use at a closed circuit, legally sanctioned racing environment. If you drive on public roads after removal or adjustment of the speed limiter, you must still obey all driving laws, including adhering to posted speed limits. To drive at racing speeds on public roads seriously endangers you, your passengers, and others nearby. Also it is your responsibility to ensure your tires and other vehicle components are rated to travel at increased speeds. Driving at high speeds with inadequate tires or other components can lead to serious or fatal injury.*

*Caution: Removing/adjusting the speed limiter for purposes inconsistent with the products's intended function violates the product's intended use and will invalidate the product's warranty. Edge Products is not responsible for, or liable for the consequences of improper product use.*

# **Diagnostics**

## **Read DTCs**

When your PCM detects a problem with your vehicle it sets a trouble code, and most times a "Check Engine" light on your dash is activated. These codes can be retrieved and used to help diagnose specific issues.

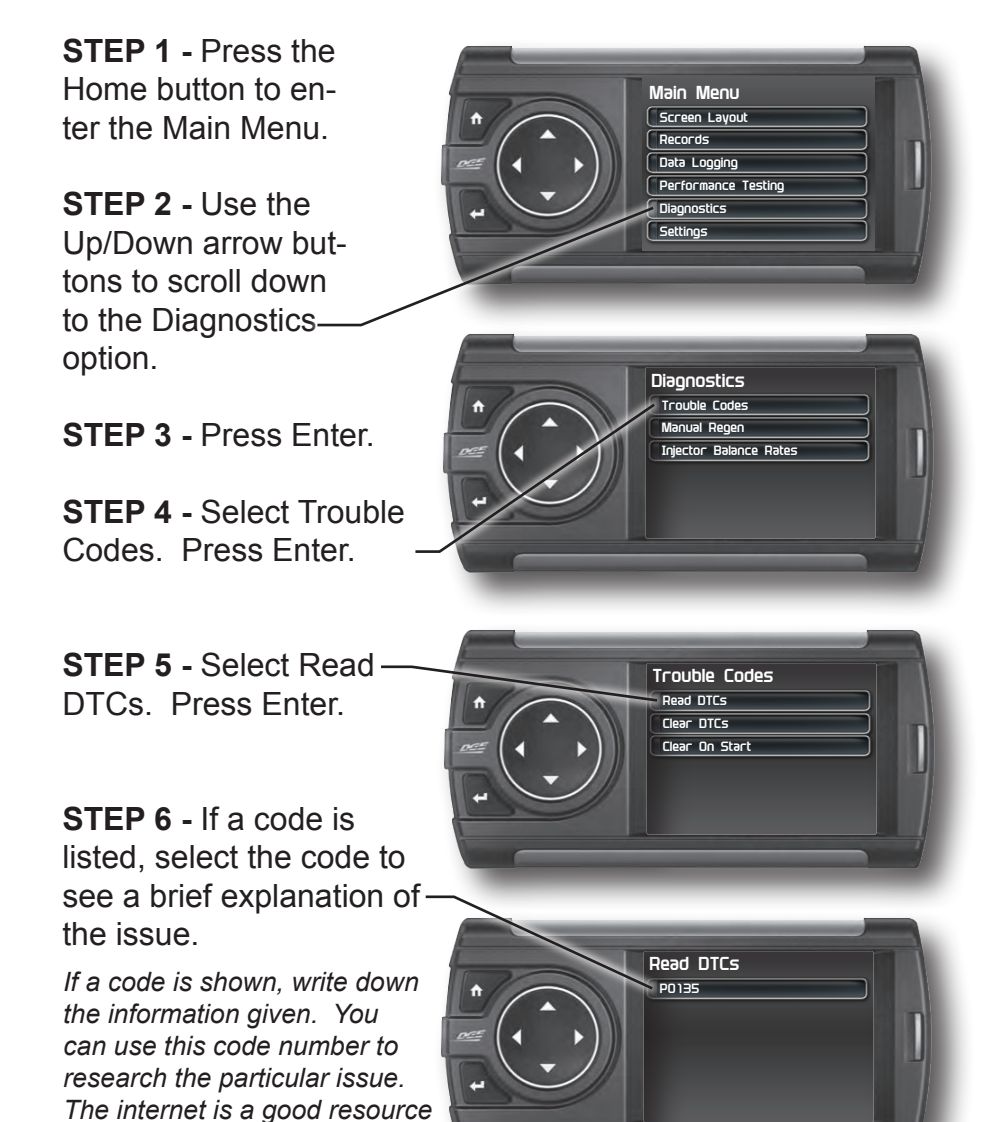

*for looking up most codes.*

## **Clear DTCs**

This feature allows you to clear most DTCs. This will erase any codes currently set. If the codes come back we recommend you see a qualified mechanic who can accurately diagnose and repair the problem.

**STEP 1 -** Press the Home button to enter the Main Menu.

**STEP 2 -** Use the Up/Down arrow buttons to scroll down to the Diagnostics option. Press Enter.

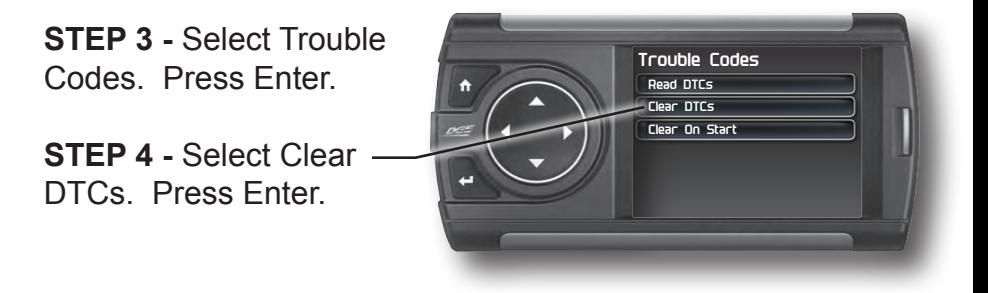

## **Clear On Start**

#### **This feature is not available on all products.**

In some instances, DTCs may need to be cleared every time the truck starts or the truck will go into "limp" mode.

*NOTE: Fords and Chevy's are able to clear codes while the truck is running. Dodge Trucks however may require you to clear only when the key is on and the engine is not running.*

**STEP 1 -** Press the Home button to enter the Main Menu.

**STEP 2 -** Use the Up/Down arrow buttons to scroll down to the Diagnostics option. Press Enter.

**STEP 3 -** Select Trouble Codes. Press Enter.

**STEP 4 -** Select Clear On Start. Press Enter to toggle between Yes and No.

## **Manual DPF Regeneration**

#### **Available only on specific Diesel Trucks**

Manual regeneration allows you to manually clear out the Diesel Particulate FIlter (DPF). Completeing a manual regeneration cycle will clear the soot mass in the filter, and lower exhaust back pressure to improve exhaust flow.

**STEP 1 -** Press the Home button to enter the Main Menu.

**STEP 2 -** Use the Up/ Down arrow buttons to scroll down to the Diagnostics option.

**STEP 3 -** Press Enter.

**STEP 4 -** Select Manual Regen. Press Enter.

**STEP 5 -** Press Enter to continue with the regen.

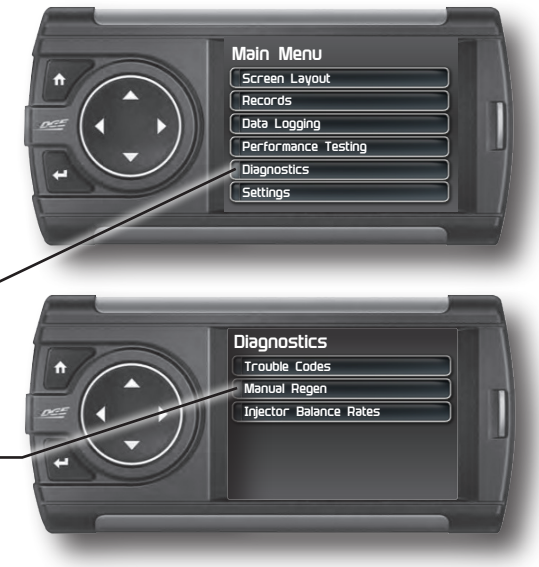

*NOTE: When manually initiating a regeneration cycle, some vehicles will require a drive cycle (i.e. you have to drive the vehicle some distance) while others may allow you to initate a Service Regeneration where you can leave the vehicle parked and the engine running. If the latter is the case, be sure to use the following guidelines.*

*1. Park the vehicle outdoors and keep people, other vehicles, and combustible materials away from it.*

*2. Do not leave the vehicle unattended.*

*3. Do not connect any shop exhaust hoses or vents to the tail pipe.*

## **DPF Regeneration Explained**

*CAUTION: Exhaust temperatures may be greater than 300C (572 F) during service regeneration.*

*CAUTION: Due to the elevated temperatures during this procedure, open the hood and keep the front of the vehicle away from anything impeding air flow to the radiator.*

#### *DPF REGENERATION*

*If you own a newer diesel powered vehicle, your vehicle is equipped with a diesel particulate filter (DPF). This filter is used in conjunction with a diesel oxidation catalyst. Together they work to reduce the amount of soot and emissions emitted from the tailpipe. As soot builds up in the DPF it will begin restricting flow. The soot that gathers is automatically purged in one of two ways: Passive Regeneration & Active Regeneration. Both methods occur automatically and require no action on your part. During either of these regeneration methods, you may notice an increase or change in the exhaust noise & increased Exhaust Gas Temperature (EGT).*

#### *PASSIVE REGENERATION*

*Passive regeneration occurs when the exhaust gas temperature (EGT) reaches an appropriate level in order to oxidize or burn soot to clean the DPF. This method can happen as a result of normal engine operating conditions, typically when the engine reaches an (EGT) high enough to burn off the soot (i.e. heavy towing, high load conditions, etc). If EGTs do not get hot enough to cause passive regeneration, your truck's engine-control system automatically initiates an active regeneration.*

#### *ACTIVE REGENERATION*

*During active regeneration, the truck computer cleans the DPF by raising the exhaust temp to a point where the soot is burned away. This is accomplished through various engine actions which raise the EGTs in the oxidation catalyst/DPF system to a level where the soot is burned off. After the soot is burned off, the EGTs and back pressure (restriction) fall back to normal levels. In order to help you know the status of DPF Regeneration, the device will show in the alerts section of the drop down menu anytime active regeneration is happening.*

### **Injector Balance Rates**

#### **Available only on specific GM/Chevy Trucks**

Injector Balance Rates are used to determine if all injectors are operating within the correct tolerances. If you are experiencing a misfire, knock, excessive smoke, or rough running conditions with no DTCs, this option can help identify faulty injectors. The balance rates are the fuel adjustments for each individual cylinder based on the variations in engine crankshaft speed. These will change depending on if the transmission is int Neutral or Drive. Injectors that read outside of the +/- 4.0 in park/neutral or +/- 6.0 in drive may be faulty.

**STEP 1 -** Press the Home button to enter the Main Menu.

**STEP 2 -** Use the Up/ Down arrow buttons to scroll down to the Diagnostics option.

**STEP 3 -** Press Enter.

**STEP 4 -** Select Injector Balance Rates.

**STEP 5 -** Press Enter to continue.

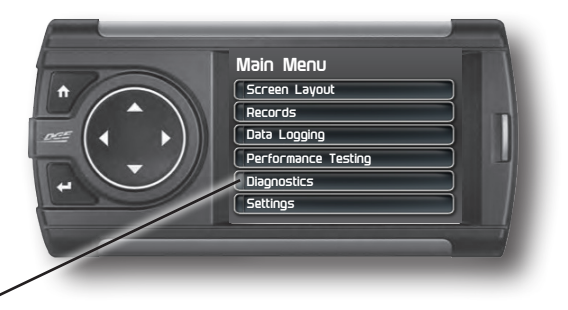

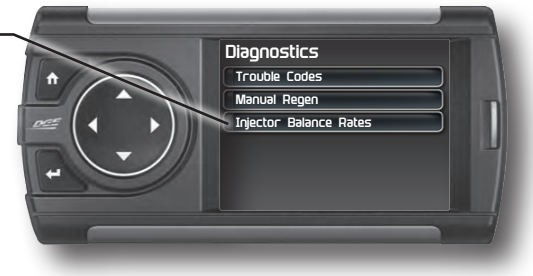

**STEP 5 -** Watch each injector value while in Park/Neutral, and then while in Drive.

**STEP 6 -** Press the Enter button to return to the gauge screen.

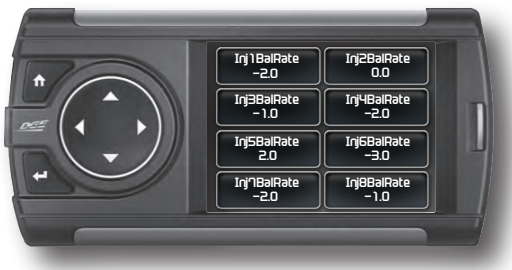

If you suspect a faulty injector, we recommend consulting a professional diesel mechanic who can verify the issue and also perform a cylinder power balance test to further diagnose.

## **Transmission Relearn**

#### *For 2001-2013 GM diesel trucks only*

The vehicles listed above are equipped with transmissions that "learn" while you drive. Sometimes when these vehicles are programmed with an aggressive tune, the transmissions act differently. This feature forces the transmission to relearn and accommodate the new tune.

**STEP 1 -** Press the Home button to enter the Main Menu.

 **STEP 2 -** Scroll down to the Diagnostics option. Press Enter.

- **STEP 3 -** Scroll through the list and select Trans Relearn.
- **STEP 4 When asked, select Yes to continue.**

**STEP 5** - Drive the vehicle as you normally would. The transmission will relearn as you drive.

*NOTE: After the relearn commands are sent there might be some clunks, bumps, and/or short flares, especially during the 3-4 shift (3rd gear to 4th gear). This is normal. Completion of this feature will require a minimum of 3 upshifts at a steady throttle angle.*

# **Performance Testing**

## **0-60 & Quarter Mile**

Performance tests can be helpful for measuring performance gains after vehicle modifications have been made. The results recorded during these test will likely differ from what you'll see on a drag-strip or other racing venues. Incorrect speedometer calibration, data sample rate, and tire slippage can cause miscalculations in the displayed results.

**STEP 1 -** Press the Home button to enter the Main Menu.

**STEP 2 -** Use the Up/ Down arrow buttons to scroll down to the Performance Testing option.

**STEP 3 -** Press Enter.

**STEP 4 -** Select either the 0-60 or Quarter Mile option.

**STEP 5 -** Bring the vehicle to a complete stop.

**STEP 6 - Use the drag strip**style light tree on the left of the screen to know when to begin accelerating. Once you have reached 60 mph (or a quarter mile), the test will show as completed.

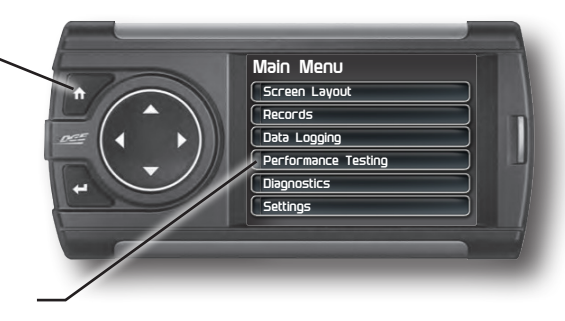

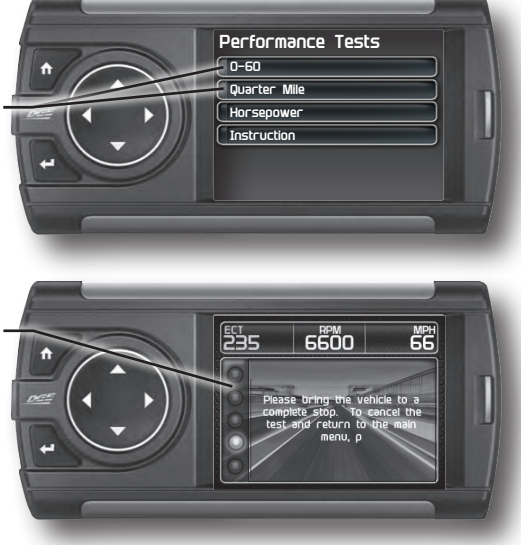

**STEP 7 -** Press any button to exit the test.

*WARNING: Do not use the Performance Tests feature to break any traffic laws.*

### **Horsepower**

*NOTE: Before using the Horsepower test, the vehicle weight (aka curb weight) must be entered first. The curb weight is the total weight of a vehicle with standard equipment, all necessary operating consumables (e.g., motor oil, coolant), a full tank of fuel, with no passengers or cargo.*

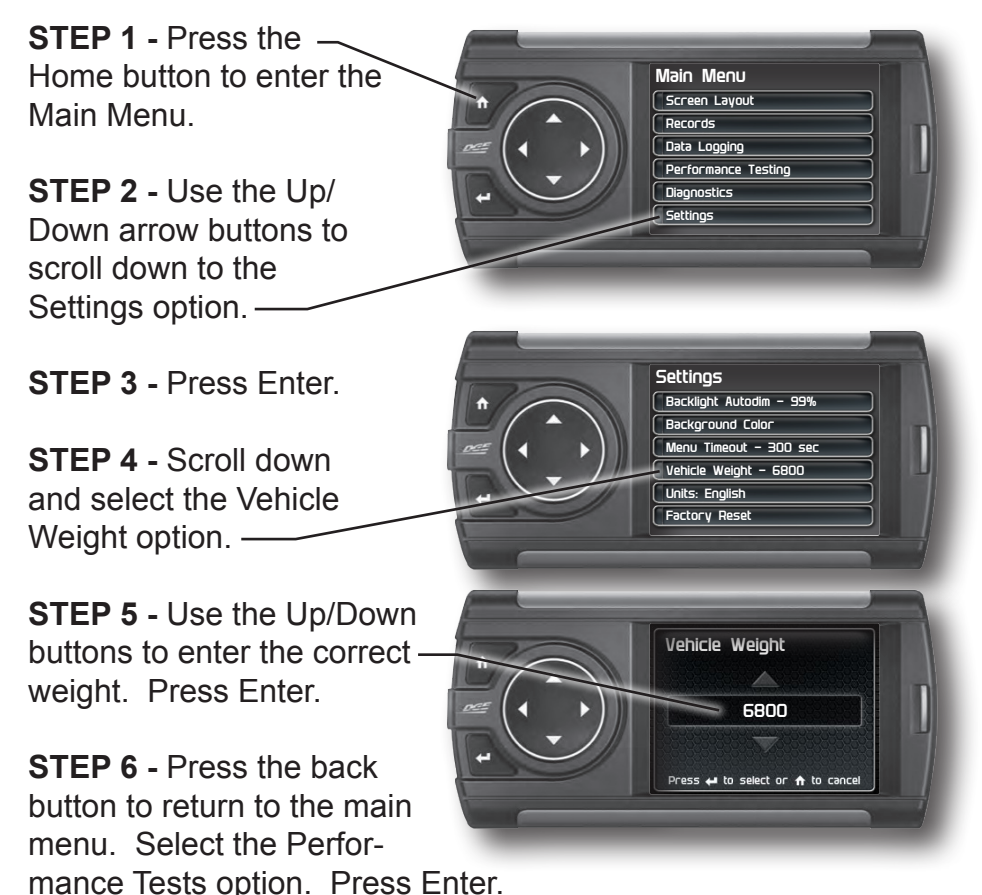

**STEP 7** - Select the Horsepower option. Bring the vehicle to a complete stop.

**STEP 8 -** Follow the on-screen instructions. Press any button to stop the test.

# **Data Logging**

## **Data Logging Explained**

The data logging feature allows you to record all of the available PID data on your display. This information can be retrieved and viewed using the MyStyle software package.

*NOTE: The display also runs background tasks which are also recorded. This information can be ignored.*

**STEP 1 -** Press the Home button to enter the Main Menu.

**STEP 2 -** Use the Up/Down arrow buttons to scroll down to the Data Logging option. Press Enter.

**STEP 3 - Select one of the (5)** Data Run options. This will turn the run On or Off.

*NOTE: Only one run can be turned on at a time.*

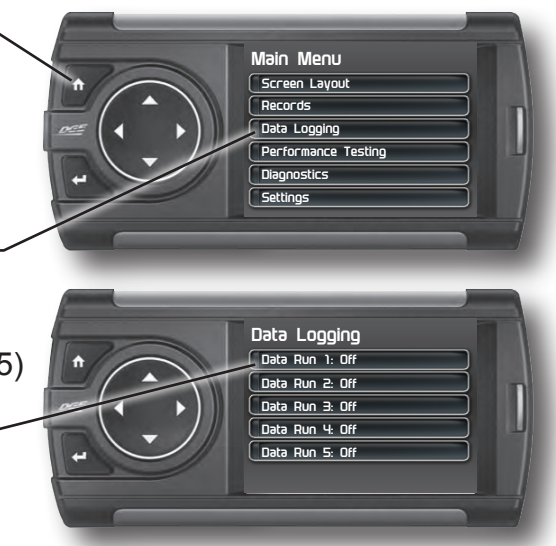

**STEP 4** - Select the Home button to return to the main gauge screen. The display is now in recording mode.

**STEP 5 -** Once you have recorded for a specific amount of time, return to the Data Logging menu and turn Off the run.

*NOTE: The maximum amount of Data Logging time depends on how many items you are logging at once. This may be anywhere from 15 to 20 minutes total. Once the limit is reached, the Data Logging feature will be automatically shut off.*

*NOTE: If you turn the same Data Run back On, the previous data will be erased and a new recording session will begin. If the indicator light is red, there is currently a recorded file associated with that run.*

## **Retrieving Data Using MyStyle**

This section describes how to retrieve the data recorded during a Data Logging recording session. If you have not yet installed MyStyle refer to the Display Set Up section of this manual.

**STEP 1 -** Double-click the MyStyle **WW** icon on your desktop.

**STEP 2** - Connect the display using the supplied USB cable. *When a display is plugged in, an image of the display will appear with a 9 digit number.*

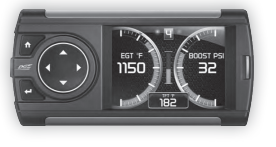

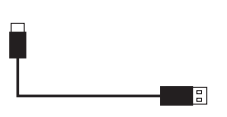

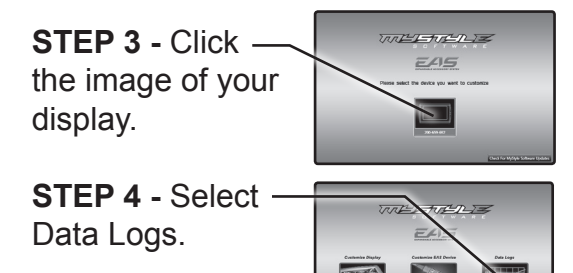

**STEP 5 - Click the Save File As button and** save the file.

**STEP 6 -** Locate the saved file on your computer and open it. The file will be saved as a CSV file and can be opened using Microsoft Excel or similar.

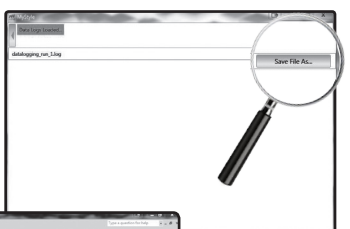

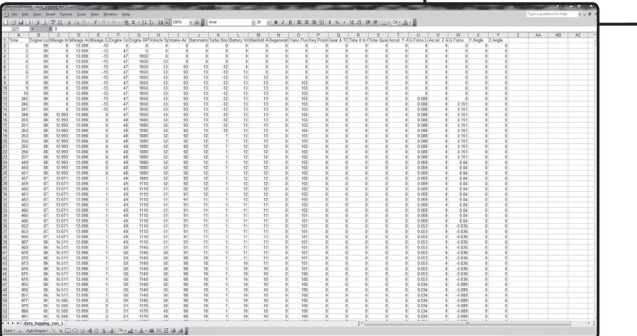

# **Records**

## **Records Explained**

Records contain certain parameters for later review. This is useful after completing a performance test on the drag strip, at a sled pull, or when you are trying to trouble shoot a particular issue.

**STEP 1 -** Press the Home button to enter the Main Menu.

**STEP 2 -** Use the Up/ Down arrow buttons to scroll down to the Records option. Press Enter.

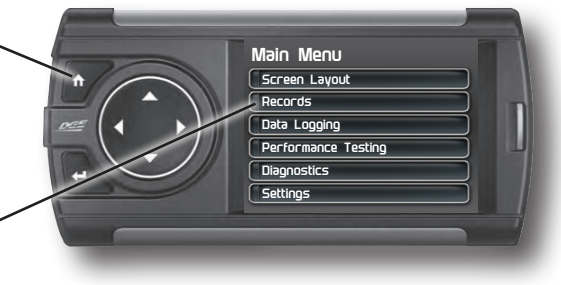

**STEP 3 -** Scroll through the list to view all records.

**STEP 4 -** While an individual record is highlighted, you can clear it by pressing the Enter button.

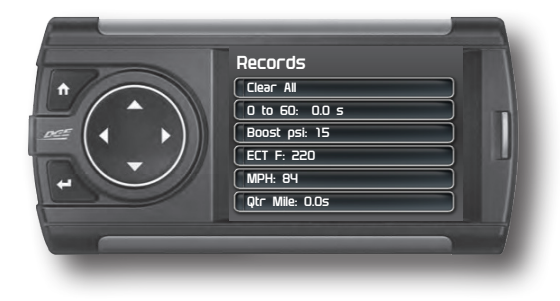

**STEP 5 -** If you want to clear all records at the same time, highlight the Clear All option and press the Enter button.

# **Help**

## **Help Menu Explained**

The Help Menu contains useful information about your display, and the vehicle it is currently plugged into. It also contains Edge Products contact information and Technical Support tools.

**STEP 1 -** Press the Home button to enter the Main Menu.

**STEP 2 -** Use the Up/Down arrow buttons to scroll down to the Help option. Press Enter.

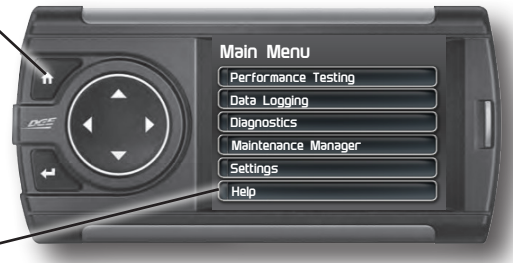

**STEP 3** - Select the option that best describes your need:

#### **Product Info (Display)**

- **Version**
- **Application Version**
- **Calibration Version**
- Firmware (BC) Version
- **FPGA Version**
- MSP430 Version
- Serial Number (used to identify your display in the software update process and during Technical Support calls)

#### **Product Info (EAS)**

If you have an EAS device installed on your vehicle and plugged into your display, another Product Info screen will be available. It will list your EAS device's Firmware Version as well as its serial number.

#### **Vehicle Info**

Displays important information about your vehicle that is used by technical support to trouble shoot issues.

#### **Contact Info**

Shows our website, company address, the technical support email address, and the technical support phone number.

#### **Tech Support Tools**

This menu should only be used when requested by Edge Products Technical Support personnel.

# **Maintenance Manager**

## **Turn on Maintenance Manager**

The Maintenance Manager calculates the odometer value of your vehicle using the vehicle speed and time. Since this option is not going to always match your real dash odometer reading, you will need to periodically update the Maintenance Manager's odometer value. We will automatically adjust it based on the changes you make to the Maintenance Manager.

**STEP 1 -** Press the Home button to enter the Main Menu.

**STEP 2 -** Use the Up/Down arrow buttons to scroll down to the Maintenance Manager option.

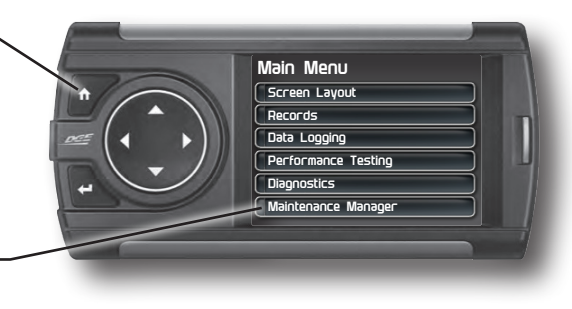

**STEP 3 -** Press Enter.

**STEP 4 - Press the Enter** button to turn on the Maintenance Manager.

*(Press Enter to toggle the feature On and Off.)*

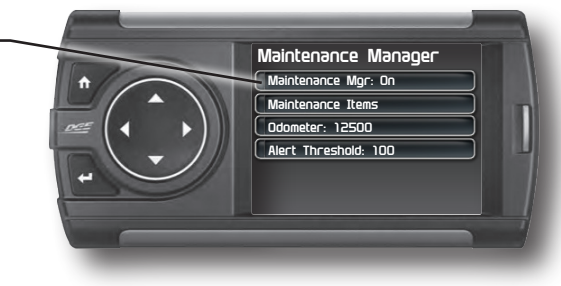

## **Entering the Odometer Value**

**STEP 1 -** Press the Home button to enter the Main Menu.

**STEP 2 -** Use the Up/ Down arrow buttons to scroll down to the Maintenance Manager option.

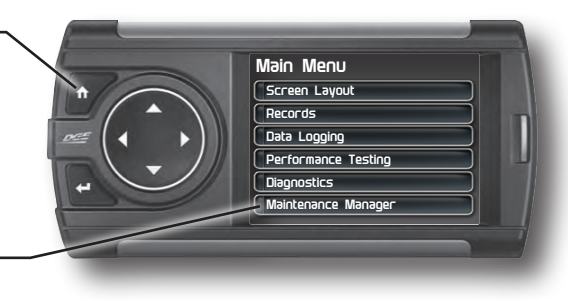

**STEP 3 -** Press Enter.

**STEP 4 -** Use the Up/Down arrow buttons to scroll down to the Odometer option.

**STEP 5 -** Press Enter.

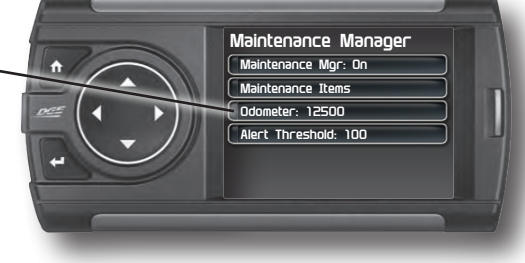

**STEP 6 -** Use the arrow buttons to highlight each number, then press Enter to select it.

**STEP 7 -** Once the correct Odometer value has been entered, highlight the Done button and press Enter.

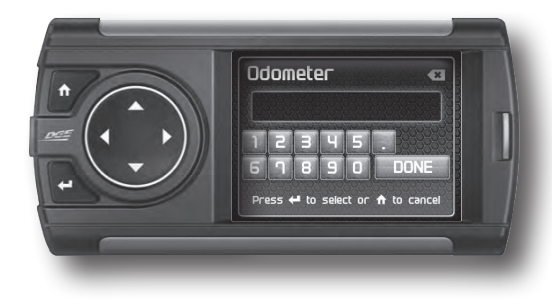

## **Setting the Alert Threshold**

The alert threshold is the number of miles you would like to be alerted before a specific maintenance item is due. In the example below, you would be alerted 100 miles before the actual mileage it is due.

**STEP 1 -** Press the Home button to enter the Main Menu.

**STEP 2 -** Use the Up/ Down arrow buttons to scroll down to the Maintenance Manager option.

**STEP 3 -** Press Enter.

**STEP 4 -** Use the Up/Down arrows to highlight the Alert Threshold option.

**STEP 5 -** Press Enter.

**STEP 6 -** Use the Up/Down arrow buttons to adjust the threshold value.

**STEP 7 -** Press the Enter button to save the value and return to the Maintenance Manager screen.

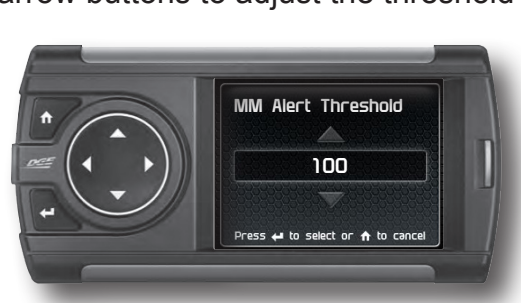

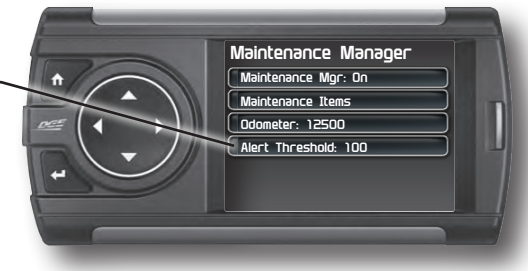

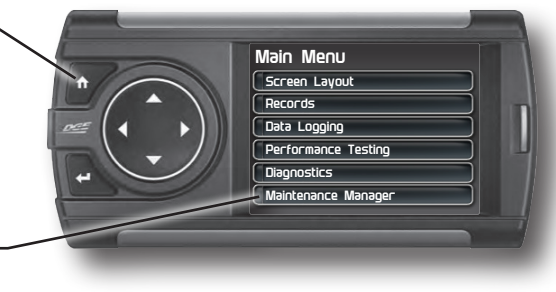

### **Customizing Maintenance Items**

Once the odometer has been updated, you may begin to modify each of the specific maintenance items.

**STEP 1 -** While in the Maintenance Manager menu, select the Maintenance Items option. Press Enter.

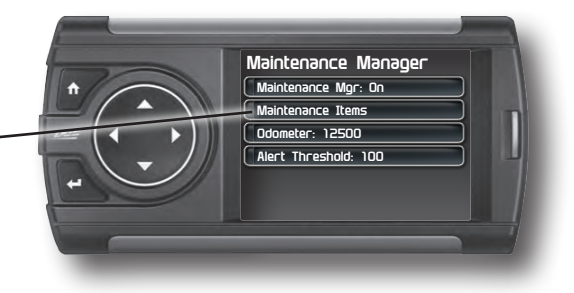

**STEP 2 -** Scroll through and select an item from the list -

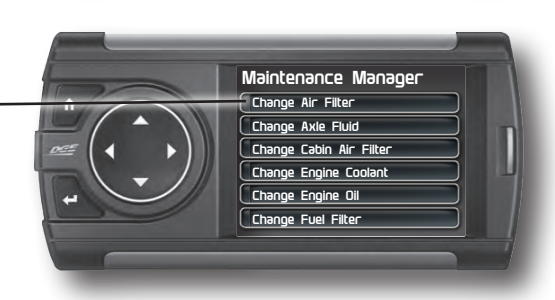

```
Enter the interval 
(in miles) in which you 
would like the item to 
alert you. In this 
example, you will 
be Alerted every 
3000 miles to 
change your Air 
Filter.
```
*NOTE: Refer to your vehicle user manual to determine what interval is recommended for each Maintenance Item.*

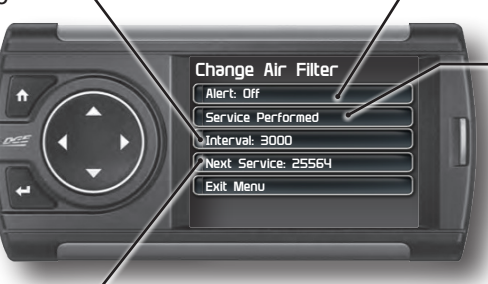

Turning On an alert means the item is now being managed

Press the Service Performed button each time the item is serviced. This will reset the mileage for the Next Service.

Based on the Odometer value you previously input, and the Interval value above, the Service Mileage that will read on the vehicle odometer at the time of required service will be calculated and displayed.

# **Mileage Coach**

## **Mileage Coach Set Up**

The Mileage Coach feature provides useful tips and tools that help you learn ways to improve your fuel mileage.

**STEP 1 -** Press the Home button to enter the Main Menu.

**STEP 2 -** Use the Up/Down arrow buttons to scroll down to the Mileage Coach option.

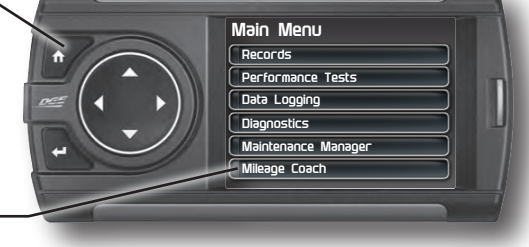

**STEP 3 -** Press Enter.

The Clear Fuel Average option clears the calculated average displayed in the Mileage Average PID.

The Last Fuel Economy option allows you to enter your actual Fuel Economy value. This value is important and should be calculated and entered regularly. This can be manually calculated by dividing the distance travelled by how much fuel you have used (Distance/Fuel = Fuel Economy). Some vehicles have their own Fuel Economy average that is displayed in cab and may be used instead of a manual calculation.

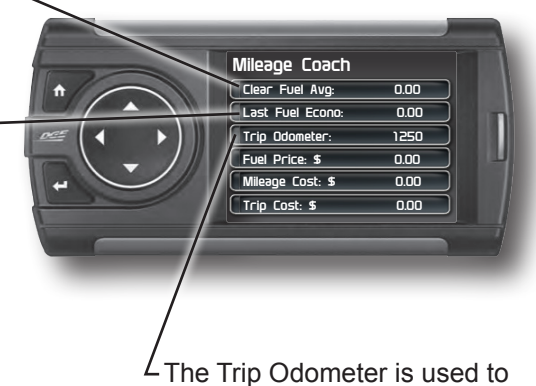

calculate the Trip Cost and Fuel Average.

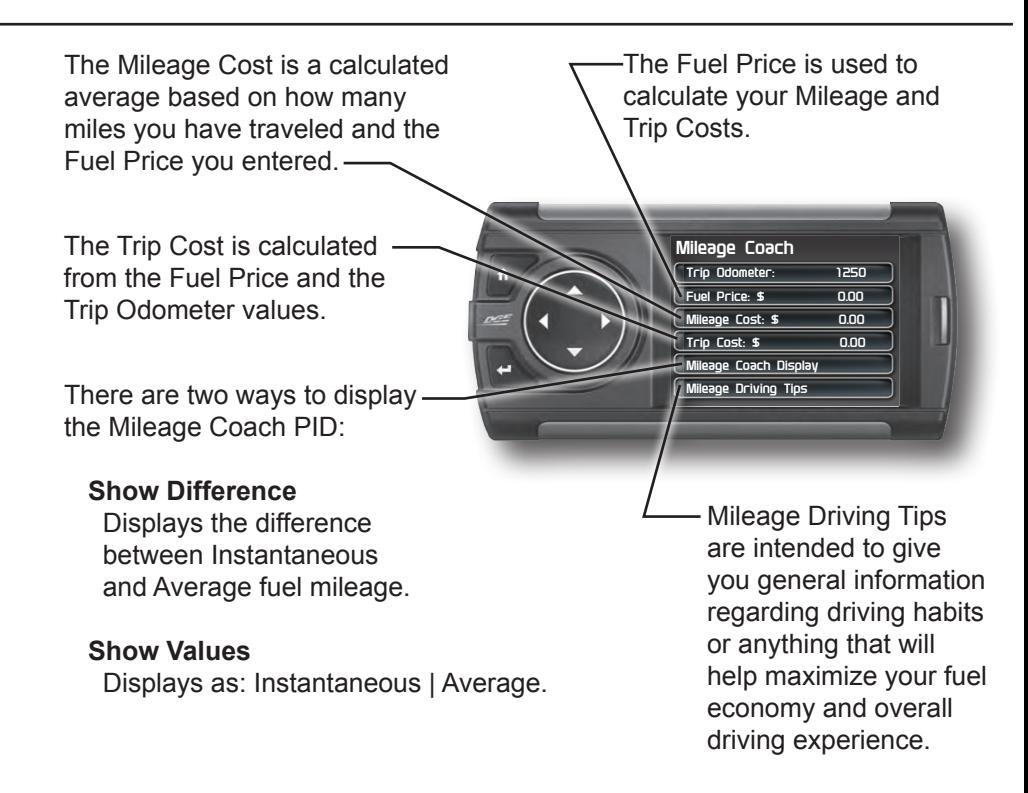

**STEP 4 -** Refer to the Individual Gauge Set Up section of this manual to display one or both Mileage Coach PIDs on the main gauge screen.

**Mileage Average** displays the calculated average MPG or L/100km and is updated continuously while driving. The average is calculated only when the PID is being displayed on the main Gauge Screen. This value will typically change more during start/stop driving, and less on the highway.

**Mileage Instantaneous** - shows a conscientious driver how to vary the pressure on the gas pedal to save fuel every second. The value is displayed in either MPG or L/100km.

**Mileage Coach** - takes the Average and Instantaneous values mentioned above and creates a visual tool to help maximize your fuel economy. This PID is best viewed using one of the Analog Gauge locations.

# **Appendix**

## **Limited 1 Year Warranty**

Edge Products, LLC, (hereafter "SELLER") gives Limited Warranty as to description, quality, merchantability, fitness for any product's purpose, productiveness, or any other matter of SELLER's product sold herewith. The SELLER shall be in no way responsible for the product's open use and service and the BUYER hereby waives all rights other than those expressly written herein. This Warranty shall not be extended or varied except by a written instrument signed by SELLER and BUYER.

The Warranty is Limited to one (1) year from the date of sale and limited solely to the parts contained within the product's kit. All products that are in question of Warranty must be returned shipping prepaid to the SELLER and must be accompanied by a dated proof of purchase receipt. All Warranty claims are subject to approval by Edge Products Inc.

Under no circumstances shall the SELLER be liable for any labor charged or travel time incurred in diagnosis for defects, removal, or reinstallation of this product, or any other contingent expenses.

If the BUYER sends back a failed unit that is out of warranty and chooses to buy a refurbished unit, the refurbished unit will only carry a 90 day warranty. If the BUYER purchases a new unit at a predetermined discounted rate, it will have the standard 1 year warranty.

Under no circumstances will the SELLER be liable for any damage or expenses insured by reason of the use or sale of any such equipment.

**THE INSTALLATION OF THIS PRODUCT INDICATES THAT THE BUYER HAS READ AND UNDERSTANDS THIS AGREEMENT AND ACCEPTS ITS TERMS AND CONDITIONS. IN THE EVENT THAT THE BUYER DOES NOT AGREE WITH THIS AGREEMENT, THE BUYER MAY PROMPTLY RETURN THIS PRODUCT, IN A NEW AND UNUSED CONDI-TION, WITH A DATED PROOF OF PURCHASE, TO THE PLACE OF PUR-CHASE WITHIN THIRTY (30) DAYS FROM DATE OF PURCHASE FOR A FULL REFUND.**

*NOTE: This warranty is void for any new products purchased through auction web sites. Warranty is valid only for new products purchased through Authorized Dealers (proof of purchase required for all warranty claims).*

### **Important Information about your Vehicle's Warranty**

Many of our customers ask, "Will your product void my vehicle's manufacturer's warranty?" While the answer is straightforward from a legal standpoint, it's important to educate our customers (and all aftermarket consumers) on some industry realities and offer some common sense precautions to minimize your risk. Edge is committed to providing quality products that are safe to use. Our products do not cause damage to a vehicle when used as intended.

#### *CAUTION: Operate your vehicle within manufactures recommended load and weight limits as shown in the Manufactures Operator Manual. Please keep in mind that towing in anything higher than the towing level and hard driving in race or extreme performance levels using Edge products is not recommended.*

Consumers of aftermarket products are protected by the Federal Magnusson-Moss Warranty Act. The Act states that if something breaks on your vehicle and you take it in for warranty repair, the dealer must honor your warranty unless whatever modifications you have added to your vehicle actually caused the problem in question. However, the reality is that many dealerships have been known to void warranties on vehicles that use aftermarket products as a matter of policy. This applies in particular to those aftermarket products that produce horsepower, such as performance enhancement "chips," modified intake manifolds, or aftermarket exhaust systems, regardless of product brand.

You have strong legal protection as a consumer in regard to your vehicle's warranty. However, Edge strongly recommends you always disconnect and remove your module/programmer and monitor when you take your vehicle to a dealer for warranty work. In addition, leaving the product connected may affect dealer diagnostic analysis and scan tool functions. Edge makes every effort to produce product that can be easily removed.

#### *NOTE: Even if you disconnect your unit, your dealer can detect the use of any programmer—even if the unit has been removed.*

## **Service Center and Compatibility Cautions**

CAUTION: RETURN YOUR VEHICLE TO STOCK BEFORE TAKING IT TO A SERVICE CENTER. All Edge modules and programmers are built to operate with OEM calibrations. If you take your vehicle to a service center they may, by your request or otherwise, update your vehicle's calibrations. If this happens and your vehicle has not been returned to stock your device will no longer be capable of programming your vehicle. Therefore it is important that you return your vehicle to stock before taking it in for service. Edge updates its active products (i.e. those currently being manufactured) to work effectively with updated OEM calibrations. However, this process can take some time as Edge is not always made aware of calibration changes made by the OEM. In the case of discontinued products, Edge cannot ensure that your unit will work effectively if you take your vehicle to a dealership and you are given, by your request or otherwise, a new calibration.

*CAUTION: If you have used another tuner/programmer on your vehicle, you will need to program the vehicle back to stock and remove the device before using the Edge Product. Failure to return to stock may result in PCM failure or engine damage. Programming your vehicle may expose existing defects in the vehicle's PCM that could disable your vehicle. It is advised that you do not program your vehicle in remote locations in case of vehicle failure.*

*CAUTION: The Evolution programmer was developed on a stock vehicle with no aftermarket bolt-on parts; as such, the performance changes implemented by the Evolution may not be compatible with certain aftermarket power add-ons. See below for a brief explanation of how the Evolution tuning may be affected by certain aftermarket devices.*

## **Cold Air Intake (CAI) Kits**

Most modern-day vehicles use a Mass Air Flow (MAF) sensor. The MAF sensor is generally located in the intake tube close to the factory air box. MAF sensors play a key role in determining the amount of fuel an engine needs at any given throttle position. MAF sensors are precisely calibrated for the factory intake systems; changes in intake tube diameter, sensor placement, or filter flow characteristics can adversely affect the reading from the MAF sensor. Most of the CAI kits on the market change intake tube diameter, sensor placement, or filter restriction. These changes may cause the sensor to command leaner fuel conditions. Most of the CAI kits

on the market are developed on stock vehicles, where a leaner fuel curve may be acceptable. Due to the fact that the evolution already alters the vehicle's fueling strategies, CAI kits that create a leaner condition used in conjunction with the Evolution may cause the vehicle to run excessively lean. Excessively lean conditions can cause pre-ignition which can lead to detonation, a condition that could potentially damage an engine. There are currently a large number of CAI kits on the market. These kits are designed to improve air flow and temperature. Some of these kits may be compatible with the Evolution programmer; however others may cause a lean condition when used in conjunction with the Evolution tuning.

## **Mechanical Modifications**

Mechanical modifications such as headers, upgraded camshafts, displacement changes, cylinder head improvements etc. will change the airflow characteristics of an internal combustion engine. The Evolution is not tailored to take advantage of these modifications, for the best results we recommend vehicle specific custom tuning.

## **Forced Induction (Turbochargers or Superchargers)**

Turbochargers and Superchargers drastically change the dynamics/ performance of the engine, and its fueling/timing needs. Additional hard parts and custom tuning are required to run a forced induction system on an engine that was originally designed as a Naturally Aspirated (NA) engine. The Evolution does not support the addition of an aftermarket forced induction kit.

### **Commonly Used Acronyms**

ACT = Air Charge Temp ACV = Air Control Sensor AOD = Automatic Overdrive Transmission APP = Accelerator Petal Position BAT = Battery Voltage BCM = Body Control Module BOO = Brake On/Off Switch BP = Barometric Pressure Sensor CCD = Computer Controlled Dwell CCO = Converter Clutch Override CDR = Crankcase Depression Regulator CEL = Check Engine Light CFI = Central Fuel Injection CHT = Cylinder Head Temperature CID = Cylinder Identification Sensor CKP = Crank Position Sensor CMP = Cam Position Sensor CPS = Crankshaft Position Sensor CS = Color Screen CTS= Color Touch Screen DPF = Diesel Particulate Filter DTC = Diagnostic Trouble Codes EAS= (Edge)Expandable Accessory System ECA = Electronic Control Assembly ECM = Electronic Control Module ECT = Engine Coolant Temp EDF = Electric Drive Fan Relay EDIS = Electronic Distributor EGO = Exhaust Gas Oxygen Sensor EGR = Exhaust Gas Recirculation EGRC = EGR Control Solenoid EOT = Engine Oil Temperature EVP = EGR Position Sensor EVR = EGR Valve Regulator FDM = Fuel Delivery Module FPM = Fuel Pump Monitor FRP = Fuel Rail Pressure HEGO = Heated Exhaust Gas Sensor IAT = Intake Air Temperature ICM = Integrated Controller Module IDM = Ignition Driver Module ISC = Idle Speed Control ITS = Idle Tracking Switch IVS = Idle Validation Switch (Diesel) KAM = Keep Alive Memory KOEO = Key On Engine Off KOER = Key On Engine Running KS = Knock Sensor LOAD = Engine Load LOS = Limited Operation Strategy LPD = Line Pressure Desired LUS = Lock-up Solenoid MAF = Mass Airflow MAFV = Mass Airflow Sensor Voltage MAP = Manifold Absolute Pressure MAT = Manifold Air Temp MCU = Microprocessor Control Unit MIL = Malfunction Indicator Light MPH = Miles Per Hour OHC = Over Head Camshaft OSS = Output Shaft Speed PCM = Powertrain Control Module PFE = Pressure Feedback EGR Sensor PIP = Profile Ignition Pickup PSPS = Power Steering Pressure Switch RPM = Revolutions Per Minute SES = Service Engine Soon SIL = Shift Indicator Light SPARK = Spark Advance/Retard SPOUT = Spark Output Signal STAR = Self Test Automatic Readout TAPS = Throttle Angle Position Sensor TCM = Transmission Control Module TFI = Thick Film Ignition System TFT = Transmission Fluid Temperature TGS = Top Gear Switch TPS = Throttle Position Sensor TQC = Torque Control TSS = Turbine Shaft Speed TTS = Transmission Temperature Switch VAF = Vane Air Flow Sensor VAT = Vane Air Temperature VCT = Variable Cam Timing VSS = Vehicle Speed Sensor WAC = WOT A/C Cut-off Switch WOT = Wide Open Throttle

# **Trouble Shooting Guide**

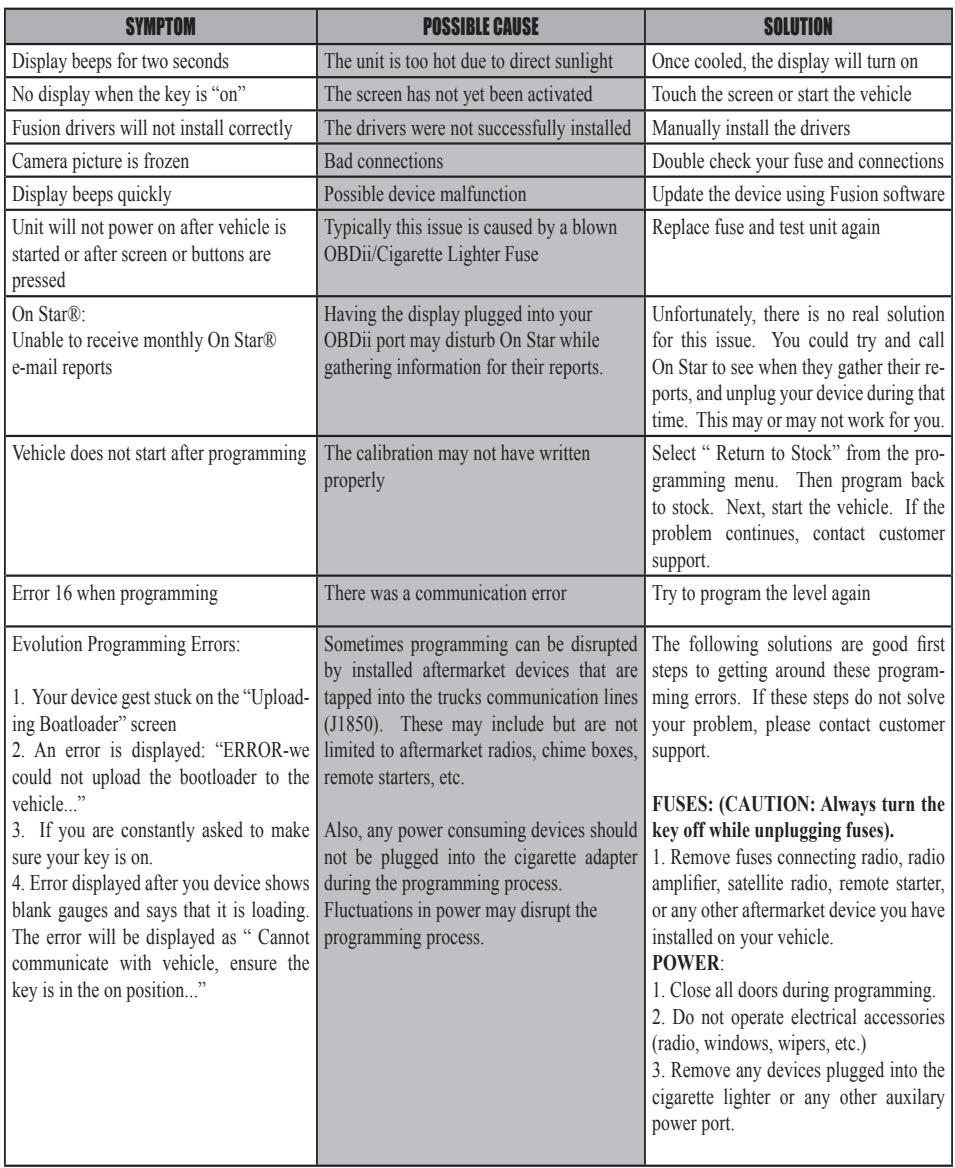

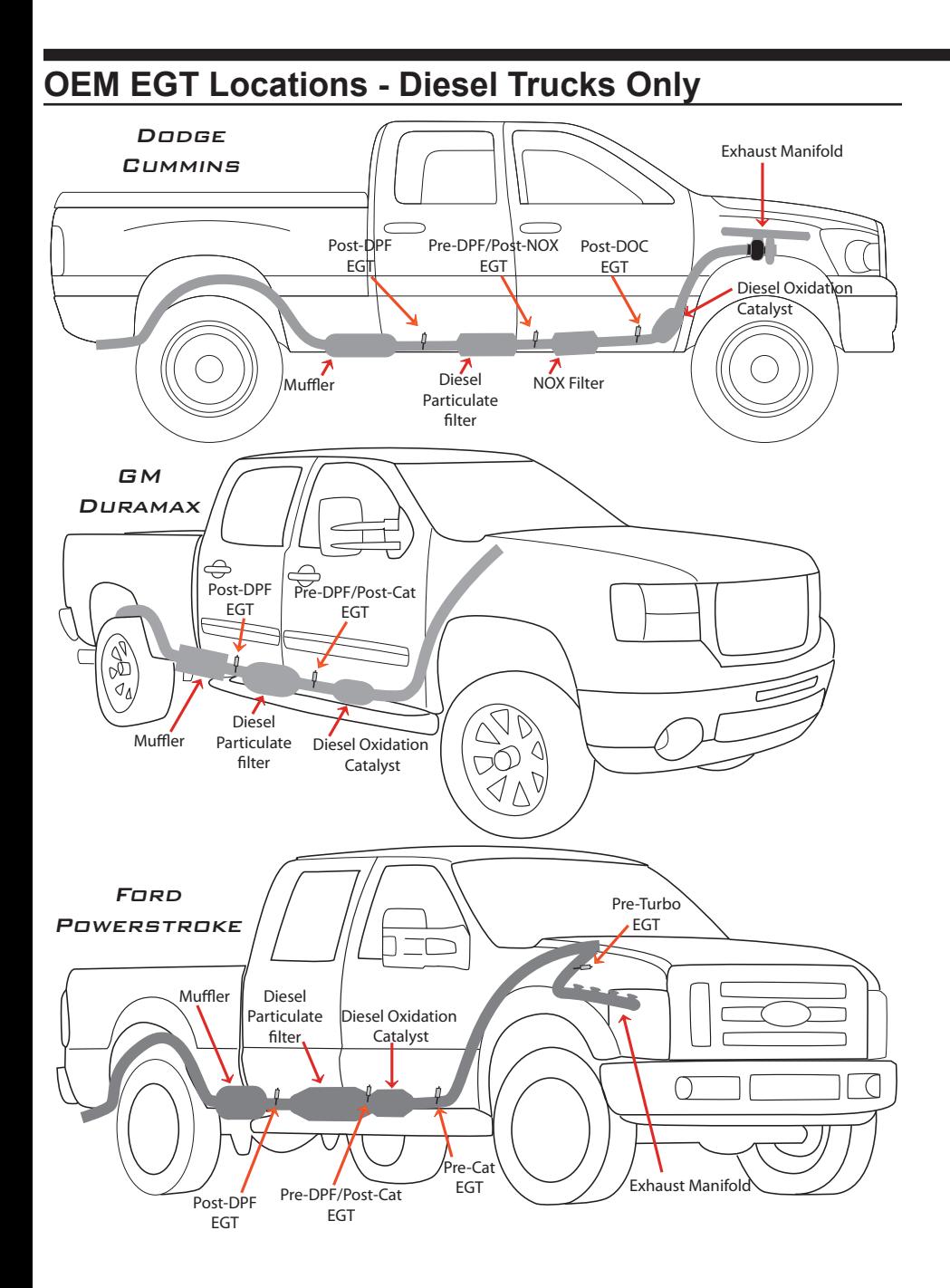

## **CARB/EPA Compliance**

Refer to www.edgeproducts.com for more information regarding applicable CARB Emission compliant SKUs.

If a "CARB E.O." sticker is included with your device, your product meets the emissions compliance requirements of the California Air Resources Board and Federal Environmental Protection Agency and is legal for sale and use on pollution-controlled vehicles operated on public streets and highways.

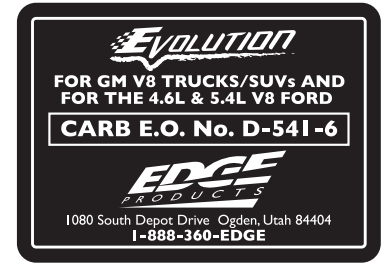

The device must be installed and operated according to the instructions provided in this manual. The sticker can either be applied somewhere on the vehicle (e.g., the inside end of driver's door) or simply stored in your glove box. The purpose of this sticker is to inform anyone who may have questions regarding the use of your Edge product and how it affects emissions. For example, it would be something to show an emissions technician if questioned when taking your vehicle in for an emissions check to let him/her know the product is CARB emissions compliant.

**Copyright© 2015 Rev 00** *For additional questions not found in the user guide call:* **Edge Products Technical Support: (888) 360-EDGE (3343)** 6:00 am - 6:00 pm MST **To expedite your support call, please have your Vehicle Information, Part Number, and Serial Number ready prior to calling Technical Support.**